Håndbok for administrasjon av bordmodeller Forretnings-PC-er

© Copyright 2007 Hewlett-Packard Development Company, L.P. Informasjonen som gjengis i dette dokumentet, kan endres uten forvarsel.

Microsoft, Windows og Windows Vista er enten varemerker eller registrerte varemerker for Microsoft Corporation i USA og/eller andre land.

Intel og vPro er varemerker som tilhører Intel Corporation i USA og andre land.

De eneste garantiene som gis for HPprodukter og –tjenester, er definert i de eksplisitte garantierklæringene som følger med slike produkter og tjenester. Ingen anførsler i dette dokumentet må tolkes som en ekstra garanti. HP skal ikke holdes ansvarlig for tekniske feil eller redigeringsfeil eller utelatelser i dette dokumentet.

Dette dokumentet inneholder rettighetsbeskyttet informasjon som er beskyttet av opphavsrett. Uten skriftlig tillatelse fra Hewlett-Packard Company er det ulovlig å kopiere, reprodusere eller oversette denne håndboken til et annet språk.

Håndbok for administrasjon av bordmodeller

Forretnings-PC-er

Første utgave (juli 2007)

Dokumentets delenummer: 451272-091

#### **Om denne boken**

Denne håndboken inneholder definisjoner og instruksjoner for hvordan du bruker funksjoner for sikkerhet og administrasjon som er forhåndsinstallert på enkelte modeller.

- **ADVARSEL:** Tekst som er markert på denne måten, angir at hvis anvisningene ikke blir fulgt, kan det føre til personskade eller livsfare.
- **FORSIKTIG:** Tekst som er markert på denne måten, angir at hvis anvisningene ikke blir fulgt, kan det føre til skade på utstyr eller tap av data.
- **WERK:** Tekst som er merket på denne måten, inneholder viktig, supplerende informasjon.

## **Innhold**

#### 1 Oversikt for administrasjon av bordmodeller

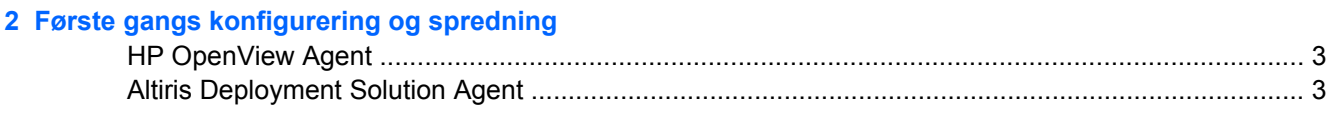

#### 3 Fjernsysteminstallering

#### 4 Oppdatering og administrasjon av programvare

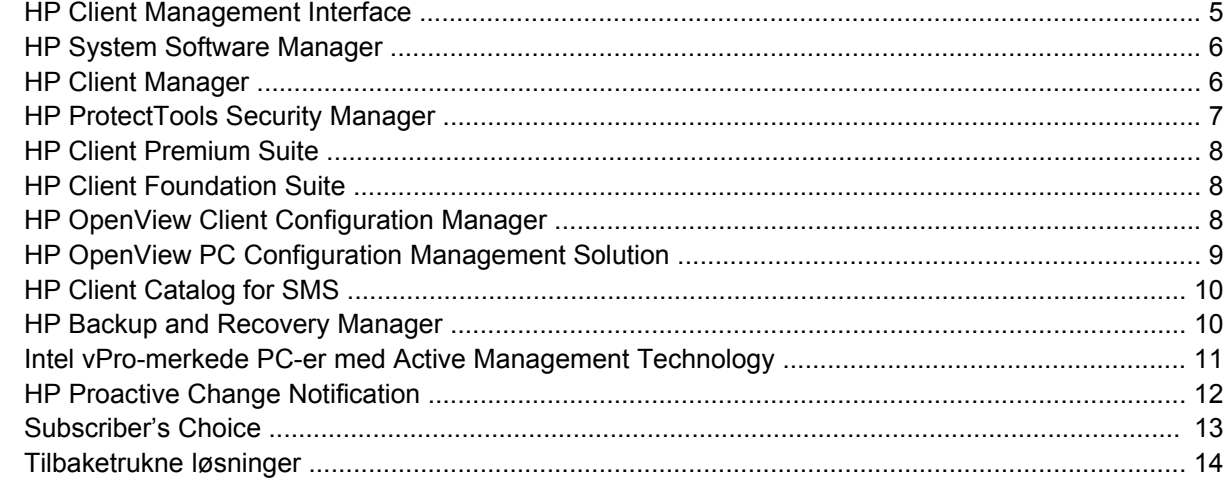

#### 5 ROM-Flash

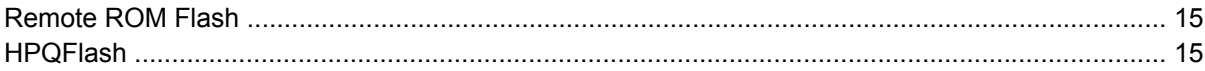

#### 6 Nødgjenopprettingsmodus for Boot Block

#### 7 Kopiere konfigurasjonen

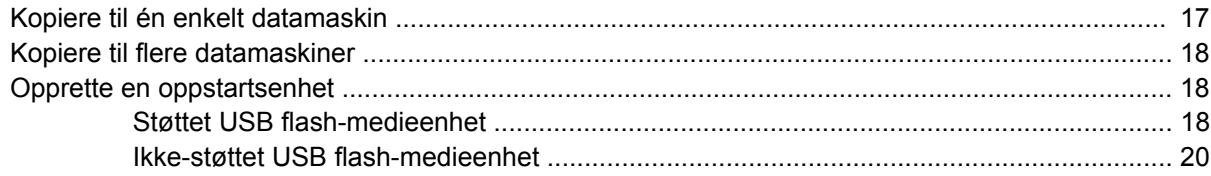

#### 8 Strømbryter med dobbelt funksjon

9 Støtte på HP-nettstedet

#### 10 Bransjestandarder

 $11$ 

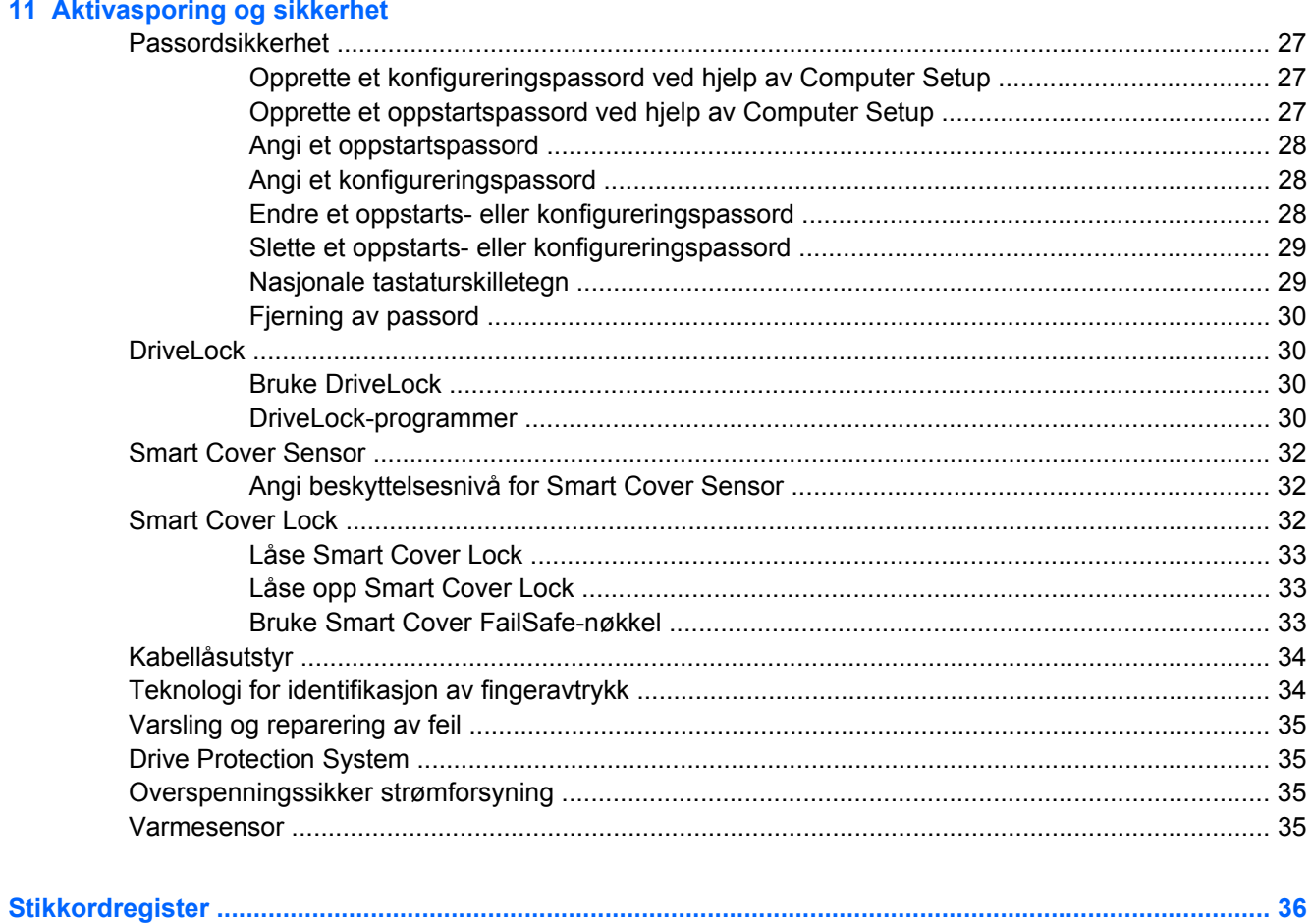

## <span id="page-6-0"></span>**1 Oversikt for administrasjon av bordmodeller**

HP Client Management Solutions gir deg standardbaserte løsninger for administrasjon og kontroll av stasjonære PC-er, arbeidsstasjoner og bærbare PC-er i et nettverksmiljø. HP var banebrytende innen administrasjon av bordmodeller i 1995, da de introduserte bransjens første fullstendig administrerbare stasjonære personlige datamaskiner. HP er patenteier av administrasjonsteknologi. Siden da har HP ledet et bransjeomfattende arbeid med å utvikle de nødvendige standardene og infrastruktur for å distribuere, konfigurere og administrere stasjonære PC-er, arbeidsstasjoner og bærbare PC-er på en effektiv måte. HP utvikler sin egen administrasjonsprogramvare og arbeider tett med leverandører av ledende administrasjonsprogramvareløsninger i bransjen for å sikre kompatibilitet mellom HP Client Management Solutions og disse produktene. HP Client Management Solutions er et viktig aspekt i vår omfattende satsning på å kunne tilby deg løsninger som vil hjelpe deg med å redusere de samlede kostnadene knyttet til eierskap og vedlikehold av PC-ene gjennom deres livssyklus.

Bordmodelladministrasjon omfatter følgende nøkkelegenskaper og -funksjoner:

- Første konfigurasjon og distribusjon
- Fjernsysteminstallering
- Oppdatering og administrasjon av programvare
- ROM-flash
- Konfigurasjon av maskinvarealternativ
- Aktivasporing og sikkerhet
- Varsling og reparering av feil
- **Formula MERK:** Støtte for bestemte funksjoner som er beskrevet i denne håndboken, kan variere etter modell og programvareversjon.

# <span id="page-7-0"></span>**2 Første gangs konfigurering og spredning**

Datamaskinen leveres med et forhåndsinstallert systemprogramvarebilde. Etter en kort prosess med utpakking av programvaren er datamaskinen klar til bruk.

Du foretrekker kanskje å erstatte det forhåndsinstallerte programvarebildet med et tilpasset sett med system- og bruksprogramvare. Det finnes flere måter å spre et tilpasset programvarebilde på. Disse kan være:

- Installere tilleggsprogrammer etter at det forhåndsinstallerte programvarebildet er pakket ut.
- Bruke verktøy for programvaredistribusjon, for eksempel HP OpenView Client Configuration Manager (foreløpig ikke tilgjengelig for Windows Vista), HP OpenView PC Configuration Management Solution (basert på Radia-teknologi) (foreløpig ikke tilgjengelig for Windows Vista), eller Altiris Deployment Solution, til å erstatte den forhåndsinstallerte programvaren med et tilpasset programvarebilde.
- Bruke en diskkloningsprosess til å kopiere innhold fra en harddisk til en annen.

Hvilken distribusjonsmetode som er best, avhenger av IT-miljøet og -prosessene som gjelder for deg. På nettstedet for HP Lifecycle Service finner du informasjon som hjelper deg med å velge den beste distribusjonsmetoden, under delen om PC-distribusjon [\(http://h20219.www2.hp.com/services/cache/](http://h20219.www2.hp.com/services/cache/80906-0-0-225-121.html) [80906-0-0-225-121.html](http://h20219.www2.hp.com/services/cache/80906-0-0-225-121.html)).

*Restore Plus!* -CD-en, ROM-basert installering og ACPI-maskinvare gir ytterligere assistanse med gjenoppretting av systemprogramvare, konfigurasjonsadministrasjon og -feilsøking og strømstyring.

**EX MERK:** Laysnittet [HP Backup and Recovery Manager på side 10](#page-15-0) finner du informasion om hyordan du lager *Restore Plus!*-CD-en.

## <span id="page-8-0"></span>**HP OpenView Agent**

**MERK:** HP OpenView Agent er foreløpig ikke tilgjengelig for Windows Vista.

Administrasjonsagenten som brukes av både HP OpenView Client Configuration Manager og HP OpenView PC Configuration Management Solution, er forhåndslastet på datamaskinen. Når den er installert, muliggjør den kommunikasjon med styringskonsollen for HP OpenView.

Slik installerer du HP OpenView Agent:

- **1.** Klikk på **Start**.
- **2.** Klikk på **Alle programmer**.
- **3.** Klikk på **HP Manageability**.
- **4.** Klikk på **Radia Management Agent Readme**.
- **5.** Gå gjennom og følg instruksjonene i Readme-filen for å installere HP OpenView Agent.

HP OpenView Agent er en sentral infrastrukturkomponent for aktivering av hele HP OpenView PC Configuration Management Solution. Hvis du ønsker mer informasjon om infrastrukturkomponentene som kreves for å implementere HP OpenView PC Configuration Management Solution, kan du gå til <http://h20229.www2.hp.com/solutions/ascm/index.html>.

### **Altiris Deployment Solution Agent**

Dette programmet er forhåndslastet på denne datamaskinen. Når det er installert, muliggjør det kommunikasjon med administratorkonsollen for Deployment Solution.

Slik installerer du Altiris Deployment Solution Agent:

- **1.** Klikk på **Start**.
- **2.** Klikk på **Alle programmer**.
- **3.** For Windows Vista klikker du på **Install Altiris DAgent** (Installer Altiris DAgent).

For Windows XP klikker du på **Install Altiris AClient** (Installer Altiris AClient).

**4.** Følg anvisningene på skjermen for å installere og konfigurere Altiris-klienten.

Altiris Deployment Solution Agent er en sentral infrastrukturkomponent for aktivering av HP Client Foundation Suite og Client Premium Suite. Hvis du ønsker mer informasjon om infrastrukturkomponentene som kreves for å implementere HP Client Foundation Suite og Client Premium Suite, kan du gå til [http://www.hp.com/go/easydeploy.](http://www.hp.com/go/easydeploy)

# <span id="page-9-0"></span>**3 Fjernsysteminstallering**

Fjernsysteminstallering gjør det mulig å starte og konfigurere maskinen ved hjelp av informasjonen om programvare og konfigurasjon som ligger på en nettverksserver, ved å starte PXE (Preboot Execution Environment). Fjernsysteminstalleringen brukes vanligvis som et verktøy for systeminnstilling og -konfigurering, og kan brukes til å utføre følgende oppgaver:

- Formatere en harddisk
- Distribuere et programvarebilde på én eller flere nye PC-er
- Utføre en fjernoppdatering av system-BIOS i flash-ROM ([Remote ROM Flash på side 15\)](#page-20-0)
- Konfigurere system-BIOS-innstillingene

Når du skal sette i gang fjernsysteminstallering, trykker du på F12 når meldingen **F12 = Network Service Boot** vises i nederste høyre hjørne av HPs logoskjermbilde under oppstart av datamaskinen. Fortsett prosessen ved å følge anvisningene på skjermen. Standard oppstartsrekkefølge er en BIOSkonfigurasjonsinnstilling som kan endres slik at systemet alltid prøver en PXE-oppstart.

## <span id="page-10-0"></span>**4 Oppdatering og administrasjon av programvare**

HP leverer flere verktøy for administrasjon og oppdatering av programvare på stasjonære PC-er, arbeidsstasjoner og bærbare PC-er:

- **HP Client Management Interface**
- **HP System Software Manager**
- **HP Client Manager**
- **HP ProtectTools Security Manager**
- **HP Client Premium Suite**
- **HP Client Foundation Suite**
- HP OpenView Client Configuration Manager (foreløpig ikke tilgjengelig for Windows Vista)
- HP OpenView PC Configuration Management Solution (foreløpig ikke tilgjengelig for Windows Vista)
- **HP Client Catalog for SMS**
- **HP Backup and Recovery Manager**
- Intel vPro-merkede PC-er med Active Management Technology
- **HP Proactive Change Notification**
- **HP Subscriber's Choice**

### **HP Client Management Interface**

Uavhengig av hvilke verktøy for systemadministrasjon som IT-avdelingen bruker, er administrering av både maskinvare- og programvareaktiva viktig for å holde IT-kostnadene på et lavt nivå og forretningsvirksomheten i gang. IT-administratoren får tilgang til HP Client Management Interface ved å skrive enkle skript og integrere disse i ønsket administrasjonsløsning.

Med HP Client Management Interface (HP CMI) vil nye forretnings-PC-er fra HP kunne integreres sømløst i det administrerte IT-miljøet. HP CMI inneholder et grensesnitt som forenkler integreringen av forretnings-PC-er fra HP med populære verktøy for systemadministrasjon (inkludert Microsoft Systems Management Server, IBM Tivoli Software og HP OpenView Operations) og tilpassede, internt utviklede administrasjonsprogrammer. Med HP CMI kan verktøy og programmer for systemadministrasjon be om omfattende klientopplysninger, motta opplysninger om tilstandsinformasjon og administrere innstillinger for system-BIOS gjennom direkte kommunikasjon med klientdatamaskinen, slik at behovet for at agenteller kontaktprogramvare blir integrert, reduseres.

<span id="page-11-0"></span>HP Client Management Interface er basert på industristandarder som omfatter Microsoft Windows Management Interface (MS WMI), Web-Based Enterprise Management (WBEM), System Management BIOS (SMBIOS) og Advanced Configuration and Power Interface (ACPI). HP CMI er en grunnteknologi som brukes i HP Client Management Solutions. Med HP CMI gir HP deg et fleksibelt valg av hvordan du vil administrere HPs klientdatamaskiner.

HP Client Management Interface brukt sammen med programvare for systemadministrasjon kan gjøre følgende:

- Be om omfattende klientopplysninger innhente detaljerte opplysninger om prosessorer, harddisker, minne, BIOS og drivere, inkludert sensorinformasjon (for eksempel viftehastighet, spenning og temperatur).
- Motta tilstandsinformasjon be om en lang rekke varsler for klientmaskinvaren (for eksempel ved høy temperatur, viftestopp og endringer i maskinvarekonfigurasjon) som skal sendes til systemstyringskonsollen, programmet eller den lokale klientdatamaskinen. Slike varsler sendes i sanntid når de utløses av maskinvarehendelser.
- Administrere innstillinger for system-BIOS utføre F10-funksjoner, inkludert ekstern innstilling og endring av BIOS-passordene og maskinoppstartsrekkefølge fra systemstyringskonsollen, på hvilke(n) som helst av eller alle klientsystemene uten at hver enkelt maskin må besøkes.

Hvis du vil ha mer informasjon om HP Management Interface, kan du gå til [http://www.hp.com/go/](http://www.hp.com/go/hpcmi/) [hpcmi/.](http://www.hp.com/go/hpcmi/)

## **HP System Software Manager**

HP System Software Manager (SSM) er et gratis hjelpeprogram som automatiserer distribusjonen av enhetsdrivere og BIOS-oppdateringer for forretnings-PC-er fra HP i nett. SSM oppdager (uten interaksjon med brukeren) revisjonsnivåene til drivere og BIOS installert på hvert klientsystem i nettverket, og sammenligner dette mot systemprogram-SoftPaqs som er blitt testet og lagret i et sentralt fillager. SSM oppdaterer så automatisk alle revisjonsmodne systemprogrammer på PC-ene i nettverket til de senere nivåene som er tilgjengelige i fillageret. Da SSM kun tillater distribusjon av SoftPaqoppdateringer til de riktige klientsystemmodellene, kan administratorer trygt og effektivt bruke SSM for å holde systemprogramvaren oppdatert.

System Software Manager kan integreres med distribusjonsverktøy for bedriftsprogramvare, for eksempel HP OpenView PC Configuration Management Solution (foreløpig ikke tilgjengelig for Windows Vista), Altiris HP Client Manager og Microsoft® Systems Management Server (SMS). Med SSM kan du distribuere oppdateringer som er opprettet av kunden eller tredjeparter, og er pakket i SSMformat.

SSM kan lastes ned gratis fra [http://www.hp.com/go/ssm.](http://www.hp.com/go/ssm)

**MERK:** SSM støtter ikke ekstern ROM-flash på systemer med Windows Vista BitLocker aktivert, og bruker TPM-målinger for å beskytte BitLocker-nøklene fordi flashing av BIOS ville gjøre den klarerte signaturen som BitLocker opprettet for plattformen, ugyldig. Deaktiver BitLocker via Gruppepolicy for å flashe system-BIOS.

Du kan aktivere BitLocker-støtte uten TPM-målinger for BIOS for å unngå å ugyldiggjøre BitLockernøklene. HP anbefaler at du har en sikkerhetskopi av BitLocker-informasjonen til nødgjenoppretting.

### **HP Client Manager**

HP Client Manager, utviklet med Altiris, er tilgjengelig gratis for alle støttede stasjonære PC-er, bærbare PC-er og arbeidsstasjoner fra HP. SSM, som er integrert i HP Client Manager, foretar sentral sporing, overvåking og styring av maskinvareaspektene ved klientsystemer fra HP.

<span id="page-12-0"></span>Bruk HP Client Manager til følgende:

- Få verdifull informasjon om maskinvare, f.eks. prosessor, minne, video og sikkerhetsinnstillinger
- Overvåke systemtilstanden for å løse problemer før de oppstår
- Hente og installere drivere og BIOS-oppdateringer automatisk uten å oppsøke hver enkelt PC
- Konfigurere BIOS- og sikkerhetsinnstillinger eksternt
- Automatisere prosesser for raskt å løse maskinvareproblemer

Tett integrering med HP Instant Support-verktøyene reduserer tiden som går med til feilsøking av maskinvare.

- Diagnostics kjør og vis rapporter eksternt på stasjonære modeller, bærbare modeller og arbeidsstasjonsmodeller fra HP
- System Health Scan undersøk om det finnes kjente maskinvareproblemer i den installerte basen av HP-klientsystemer
- Active Chat kontakt HPs kundestøtte for å løse problemer
- HP Knowledgebase kobling til informasjon fra eksperter
- Automatisert prosess for SoftPaq-samling og -levering for rask løsing av maskinvareproblemer
- Identifisere, holde oversikt over og initialisere systemer med den innebygde sikkerhetsbrikken for HP ProtectTools
- Alternativ for tilstandsvarsler for lokal visning på klientsystemet
- Rapportere grunnleggende inventaropplysninger om klienter fra andre produsenter enn HP
- Installere og konfigurere TPM-sikkerhetsbrikken
- Programmere sikkerhetskopiering og gjenoppretting av klient sentralt
- Tilleggsstøtte for administrasjon av Intel AMT

Hvis du vil ha mer informasjon om HP Client Manager, kan du gå til [http://www.hp.com/go/](http://www.hp.com/go/clientmanager) [clientmanager.](http://www.hp.com/go/clientmanager)

## **HP ProtectTools Security Manager**

ProtectTools Security Manager-programvaren inneholder sikkerhetsfunksjoner som bidrar til beskyttelse mot uautorisert tilgang til datamaskinen, nettverk og kritiske data. Forbedrede sikkerhetsfunksjoner besørges av følgende moduler:

- **Smart Card Security for ProtectTools**
- **Embedded Security for ProtectTools**
- **BIOS Configuration for ProtectTools**
- Credential Manager for ProtectTools

Modulene som er tilgjengelige for din datamaskin, kan variere avhengig av modell. Eksempelvis krever Embedded Security for ProtectTools at den innebygde sikkerhetsbrikken for Trusted Platform Module (TPM) (bare på enkelte modeller) er installert på datamaskinen, og Smart Card Security for ProtectTools krever et smartkort med leser (tilleggsutstyr).

ProtectTools-moduler kan være forhåndsinstallert, forhåndslastet, eller tilgjengelig for kjøp på HPnettstedet. Gå til <http://www.hp.com/products/security> hvis du ønsker mer informasjon.

## <span id="page-13-0"></span>**HP Client Premium Suite**

HP Client Premium Suite (HP CPS) er laget for organisasjoner som ønsker livssyklusstyring av klientmaskinvare og -programvare fra én nettbasert styringskonsoll. Den kombinerer følgende:

- **HP Client Manager**
- **HP Systems Insight Manager Connector**
- HP OpenView Connector (foreløpig ikke tilgjengelig for Windows Vista)
- Altiris Client Manager Suite Level 1
- **Altiris Connector Solution**
- **Altiris Local Recovery Pro**
- Altiris AuditExpress

Hvis du vil ha mer informasjon om HP Client Premium Suite, kan du gå til [http://www.hp.com/go/](http://www.hp.com/go/easydeploy) [easydeploy.](http://www.hp.com/go/easydeploy)

### **HP Client Foundation Suite**

HP Client Foundation Suite (HP CFS) er laget for organisasjoner som ønsker helt nødvendig klientadministrasjonsfunksjonalitet. Den kombinerer følgende:

- **HP Client Manager**
- **HP Systems Insight Manager Connector**
- **Altiris Migration Suite**
- **Altiris Local Recovery Pro**

Hvis du vil ha mer informasjon om HP Client Foundation Suite, kan du gå til [http://www.hp.com/go/](http://www.hp.com/go/easydeploy) [easydeploy.](http://www.hp.com/go/easydeploy)

## **HP OpenView Client Configuration Manager**

**EX MERK:** HP OpenView Client Configuration Manager er foreløpig ikke tilgjengelig for Windows Vista.

HP OpenView Client Configuration Manager er en administrasjonsløsning for maskinvare og programvare for Windows XP- og HP Thin Client-miljøer som er enkel å bruke og som kan distribueres raskt, samtidig som den utgjør et godt grunnlag for fremtidige behov. Den finnes i to utgaver:

- Basic Edition er et gratis produkt for administrasjon av stasjonære og bærbare datamaskiner og arbeidsstasjoner fra HP, som gir deg opplysninger om maskinvare og programvare, fjernkontroll, overvåkning av HP-varsler, HP BIOS- og driveroppdateringer, integrering med HP Protect Tools tilleggsstøtte for Intel AMT. Basic Edition støtter også distribusjon og administrasjon av tynne klienter fra HP.
- Premium Edition, som kan kjøpes, omfatter all funksjonalitet i Basic Edition i tillegg til Windowsdistribusjon og -migrering, administrasjon av oppdateringer og måling av programvarebruk.

HP Client Configuration Manager gir en migreringsbane til HP OpenView PC Configuration Management Solution (basert på Radia-teknologi) for automatisert administrasjon av store, heterogene IT-miljøer i kontinuerlig endring.

Hvis du vil ha mer informasjon om HP OpenView Client Configuration Manager, kan du gå til [http://www.managementsoftware.hp.com/products/ccm/index.html.](http://www.managementsoftware.hp.com/products/ccm/index.html)

## <span id="page-14-0"></span>**HP OpenView PC Configuration Management Solution**

**MERK:** HP OpenView PC Configuration Management Solution er foreløpig ikke tilgjengelig for Windows Vista.

HP OpenView PC Configuration Management Solution er en policy-basert løsning som gjør det mulig for administratorer å få oversikt over, distribuere, oppdatere og administrere programvare kontinuerlig på tvers av heterogene klientplattformer. Med HP OpenView PC Configuration Management Solution kan IT-ansatte gjøre følgende:

- Automatisere hele livssyklusadministrasjonen fra registrering, distribusjon og daglig administrasjon til migrering og utskifting.
- Distribuere automatisk og administrere kontinuerlig en hel programvarestakk (operativsystemer, programmer, oppdateringer, innstillinger og innhold) til en ønsket status.
- Administrere programvare på så godt som alle enheter, inkludert stasjonære og bærbare datamaskiner samt arbeidsstasjoner, i en heterogen eller enkeltstående infrastruktur.
- Administrere programvare på de fleste operativsystemer.

Med kontinuerlig konfigurasjonsstyring rapporterer HP-kunder om betydelig reduserte IT-kostnader, kortere tid-til-marked for programvare og innhold, og økt brukerproduktivitet og -tilfredshet.

Hvis du vil ha mer informasjon om HP OpenView PC Configuration Management Solution, kan du gå til <http://h20229.www2.hp.com/solutions/ascm/index.html>.

## <span id="page-15-0"></span>**HP Client Catalog for SMS**

Oppdateringsadministrasjon er en viktig funksjon for å vedlikeholde alle typer datamaskiner, fra en enkeltstående PC til PC-ene i et bedriftnettverk. Evnen til å kunne identifisere hvilke oppdateringer som finnes – og distribuere disse oppdateringene selektivt på en automatisk og rask måte - kan bidra til å opprettholde sikkerheten og produktvitieten for administrerte organisasjoner. HP tilbyr nå en mekanisme for å effektivisere oppdateringer for HP-systemer innenfor en administrasjonsinfrastruktur for Microsoft System Management Server. HP Client Catalog for SMS inneholder programvaredriver- og oppdateringsinformasjon for mobile plattformer, bordmodeller og arbeidsstasjoner. Med SMS 2003 R2 og Inventory Tool for Custom Updates kan organisasjoner raskt og enkelt integrere og distribuere HPprogramvareoppdateringer, basert på detaljerte plattformegenskaper som HP Client Catalog for SMS angir for å definere ønskede klientsystemer i en administrert bedrift.

Hvis du vil ha mer informasjon om HP Client Catalog for SMS, kan du gå til [http://www/hp/com/go/](http://www/hp/com/go/easydeploy/) [easydeploy/.](http://www/hp/com/go/easydeploy/)

### **HP Backup and Recovery Manager**

HP Backup and Recovery Manager er en brukervennlig applikasjon som gjør at du kan sikkerhetskopiere og gjenopprette hovedharddisken på datamaskinen. Applikasjonen arbeider i Windows slik at det kan lages sikkerhetskopier av Windows, alle programmer og datafiler. Du kan programmere systemet til å lage sikkerhetskopier på bestemte tidspunkt, eller du kan starte sikkerhetskopieringen manuelt. Viktige filer kan arkiveres separat fra vanlige sikkerhetskopier.

HP Backup and Recovery Manager er forhåndsinstallert på gjenopprettingspartisjonen på harddisken, og gjør at du kan:

- Opprette gjenopprettingspunkter, slik at du kan lage trinnvise sikkerhetskopier av hele systemet.
- Lage en sikkerhetskopi av hele systemet i ett enkelt arkiv.
- Lage sikkerhetskopier av enkeltfiler og mapper.

Gjenopprettingspunkter og sikkerhetskopier av filer kan kopieres til CD- eller DVD-plater, og alle sikkerhetskopier kan kopieres til et nettverk eller til andre harddisker.

HP anbefaler sterkt at du oppretter gjenopprettingsdisker før du tar i bruk datamaskinen, og at du programmerer systemet til automatisk å opprette gjenopprettingspunkter med jevne mellomrom.

Slik lager du gjenopprettingsdisker:

- **1.** Klikk på **Start** > **HP Backup and Recovery** > **HP Backup and Recovery Manager** for å åpne Backup and Recovery Wizard (veiviseren for sikkerhetskopiering og gjenoppretting), og klikk deretter på **Neste**.
- **2.** Velg **Create a set of recovery discs (Recommended)** (Lag et sett med gjenopprettingsdisker (Anbefales)), og klikk på **Next** (Neste).
- **3.** Følg instruksjonene i veiviseren.

HP Backup and Recovery Manager inneholder to grunnleggende metoder for gjenoppretting. Den første metoden, gjenoppretting av filer og mapper, utføres i Windows. Den andre metoden, gjenoppretting av datamaskinen, krever at datamaskinen startes på nytt fra gjenopprettingspartisjonen på harddisken eller fra gjenopprettingsdiskene. Hvis du vil starte datamaskinen på nytt fra gjenopprettingspartisjonen, må du trykke på F11 ved oppstart når meldingen "Press F11 for Emergency Recovery" (Trykk på F11 for nødgjenoppretting) vises.

Du finner mer informasjon om bruk av HP Backup and Recovery Manager i brukerhåndboken for *HP Backup and Recovery Manager* ved å velge **Start** > **HP Backup and Recovery** > **HP Backup and Recovery Manager Manual**.

<span id="page-16-0"></span>**MERK:** Du kan bestille et sett med gjenopprettingsdisker fra HP ved å ringe HPs kundestøtte. Gå til følgende Web-område, velg ditt land / din region, og klikk på koblingen **Teknisk support** under overskriften **Ring HP** for å finne kundestøttenumrene for ditt land / din region.

[http://welcome.hp.com/country/us/en/wwcontact\\_us.html](http://welcome.hp.com/country/us/en/wwcontact_us.html)

### **Intel vPro-merkede PC-er med Active Management Technology**

Intel Active Management Technology (AMT) legger til rette for bedre oppdagelse, reparasjon og beskyttelse av nettverksbaserte dataaktiva. Med AMT kan PC-er administreres uavhengig av om systemet er på eller av, eller om operativsystemet henger.

Intel vPro har følgende funksjoner og egenskaper:

- Opplysninger om maskinvarebeholdning
- **Varsling**
- Strømstyring strøm på/av i en syklus
- Fjerndiagnostisering og -reparasjon
	- Serial-over-LAN tillater konsollstyring av ekstern PC under oppstart
	- IDE-Redirect tillater systemoppstart fra en oppstartsstasjon, en disk eller et ISO-bilde som ligger eksternt
- Maskinvarebasert isolering og gjenoppretting begrens eller avskjær PC-ens nettverkstilgang hvis virusliknende aktivitet registreres
- **MERK:** Hvis du ønsker en oversikt over Intel vPro-teknologi, kan du gå til <http://www.intel.com/vpro>.

Hvis du ønsker HP-spesifikke opplysninger om Intel vPro-teknologi, kan du lese de tekniske dokumentene på [http://www.hp.com/support.](http://www.hp.com/support) Velg land og språk, velg **See support and troubleshooting information** (Se informasjon om support og feilsøking), tast inn datamaskinens modellnummer, og trykk på Enter. Under kategorien **Resources** (Ressurser) klikker du på **Manuals (guides, supplements, addendums, etc.)** (Håndbøker (veiledninger, tillegg osv.)). Under **Quick jump to manuals by category** (Gå til håndbøker etter kategori) klikker du på **White papers** (Tekniske dokumenter).

Når det gjelder Intel vPro-merkede PC-er, inkluderer tilgjengelige administrasjonsteknologier følgende:

- **AMT**
- **ASF**
- Virtualization Technology (VT)

ASF og AMT kan ikke konfigureres samtidig, men begge støttes.

Slik konfigurerer du Intel vPro-systemer for AMT eller ASF:

- **1.** Slå på maskinen eller start den på nytt. Hvis du er i Microsoft Windows, klikker du på **Start** > **Avslutt** > **Starte på nytt**.
- **2.** Med én gang datamaskinen er slått på og skjermlampen lyser grønt, trykker du på hurtigtasten Ctrl +P.
- **MERK:** Hvis du ikke trykker på Ctrl+P i riktig øyeblikk, må du starte datamaskinen på nytt og trykke på Ctrl+P enda en gang når skjermlampen lyser grønt for å få tilgang til verktøyet.

<span id="page-17-0"></span>Denne hurtigtasten åpner installeringsverktøyet Intel Management Engine BIOS Execution (MEBx). Med dette verktøyet kan brukeren konfigurere ulike sider ved administrasjonsteknologien. Konfigurasjonsalternativene inkludererer:

- **ME Platform Configuration** 
	- ME Platform State Control aktivere/deaktivere administrasjonsmotor
	- ME Firmware Local Update lokal aktivering/deaktivering av administrasjon av fastvareoppdateringer
	- LAN Controller aktivere/deaktivere integrert nettverkskontroller
	- ME Features Control aktivere AMT, ASF eller ingen av delene
	- ME Power Control konfigurere strømbruk for administrasjonsmotor
- Intel AMT Configuration
	- Change AMT Password nødvendig for å kunne konfigurere AMT (standardpassordet er **admin**)
	- Host Name administrator kan tilordne et navn til klienten
	- TCP/IP administrator kan tilordne en IP-adresse eller aktivere DHCP
	- Provisioning Server administrator kan tilordne IP-adressen til forsynende server
	- Provision Model administrator kan konfigurere enten bedrifts- eller SMB-modus
	- Set PID and PPS administrator kan oppgi pre-provisioning key (se HPs tekniske dokument *Intel vPro Provisioning*)
	- Un-Provision administrator kan tilbakestille AMT-konfigurasjon til fabrikkinnstillinger
	- VLAN administrator kan aktivere støtte for LAN-virtualisering
	- SOL/IDE-R administrator kan aktivere eksterne oppstarts- og kontrollsesjoner
- Change MEBx Password (HP anbefaler sterkt at dette passordet endres. Standardpassordet er **admin**.)

Ved ekstern administrasjon av AMT-systemer må administratoren bruke en ekstern konsoll som støtter AMT. Bedriftsstyringskonsoller er tilgjengelige fra leverandører som for eksempel HP OpenView (foreløpig ikke tilgjengelig for Windows Vista), Altiris og Microsoft SMS. I SMB-modus er det klienten som sørger for et nettlesergrensesnitt. Når du skal få tilgang til denne funksjonen, må du åpne en nettleser fra et annet system på nettverket og angi http://vertsnavn:16992 der vertsnavn er navnet som er tilordnet systemet. Alternativt kan IP-adressen brukes i stedet for vertsnavnet.

### **HP Proactive Change Notification**

Programmet Proactive Change Notification bruker nettstedet Subscriber's Choice for å utføre følgende proaktivt og automatisk:

- Sende PCN-e-postmeldinger (Product Change Notification), som varsler deg om maskin- og programvareendringer for de fleste kommersielt tilgjengelige datamaskiner og servere, opptil 60 dager på forhånd.
- Sende deg e-post med kundebulletiner, kunderåd, kundemerknader, sikkerhetsbulletiner og drivervarsler for de fleste kommersielt tilgjengelige datamaskiner og servere.

<span id="page-18-0"></span>Du oppretter din egen profil for å sikre at bare du mottar den informasjonen som er relevant for et spesifikt IT-miljø. Du kan lese mer om programmet Proactive Change Notification og opprettelse av en tilpasset profil ved å besøke [http://h30046.www3.hp.com/subhub.php](http://h30046.www3.hp.com/subhub.php?jumpid=go/pcn.)

## **Subscriber's Choice**

Subscriber's Choice er en klientbasert tjeneste fra HP.

Ut fra din profil vil HP gi deg tilpassede produkttips, artikler om funksjoner og/eller varsler om drivere og støtte.

Subscriber's Choice Driver og Support Alerts/Notifications vil sende deg e-post med melding om at informasjonen du har abonnert på i din profil, er tilgjengelig for gjennomgang og henting. Du kan lese mer om Subscriber's Choice og opprette en tilpasset profil ved å gå til [http://h30046.www3.hp.com/](http://h30046.www3.hp.com/subhub.php) [subhub.php](http://h30046.www3.hp.com/subhub.php).

## <span id="page-19-0"></span>**Tilbaketrukne løsninger**

To programvarepakker, Altiris Local Recovery og Dantz Retrospect, vil ikke lenger bli levert på HPs stasjonære forretnings-PC-er, bærbare PC-er eller arbeidsstasjoner. Alle nye stasjonære forretnings-PC-er, bærbare PC-er eller arbeidsstasjoner som kommer på markedet i 2006, vil bli levert med HP Backup and Recovery Manager.

## <span id="page-20-0"></span>**5 ROM-Flash**

Datamaskinens BIOS er lagret i en programmerbar Flash-ROM (read only memory). Ved å opprette et konfigureringspassord i Computer Setup (F10) beskytter du ROM-en mot utilsiktet oppdatering eller overskriving. Dette er viktig for å sikre datamaskinens driftsintegritet. Hvis du vil eller må oppgradere BIOS-en, kan du laste ned de nyeste BIOS-bildene fra HP-driver og støttesiden, [http://www.hp.com/](http://www.hp.com/support/files) [support/files](http://www.hp.com/support/files).

**FORSIKTIG:** For å få maksimal ROM-beskyttelse må du opprette et konfigureringspassord. Konfigureringspassordet hindrer uautoriserte oppgraderinger av ROM-en. System Software Manager gjør det mulig for systemadministratoren å definere konfigureringspassordet på én eller flere PC-er samtidig. Gå til<http://www.hp.com/go/ssm> hvis du ønsker mer informasjon.

## **Remote ROM Flash**

Ved hjelp av Remote ROM Flash kan systemadministratoren trygt oppgradere BIOSen på eksterne HPdatamaskiner direkte fra styringskonsollen for det sentraliserte nettverket. Det at systemadministratoren kan utføre denne oppgaven fra en fjerntliggende maskin og på flere datamaskiner, gir konsekvent spredning av og bedre kontroll over BIOS-bilder for HP-PC-en på nettverket. Det gir også større produktivitet og lavere eierkostnader.

**EY MERK:** SSM støtter ikke ekstern ROM-flash på systemer med Windows Vista BitLocker aktivert, og bruker TPM-målinger for å beskytte BitLocker-nøklene fordi flashing av BIOS ville gjøre den klarerte signaturen som BitLocker opprettet for plattformen, ugyldig. Deaktiver BitLocker via Gruppepolicy for å flashe system-BIOS.

Datamaskinen må være slått på, eller startet gjennom Remote Wakeup, for at du skal kunne benytte deg av Remote ROM Flash.

Hvis du vil ha mer informasjon om Remote ROM Flash, kan du se i HP Client Manager Software eller System Software Manager på [http://www.hp.com/go/ssm/.](http://www.hp.com/go/ssm/)

### **HPQFlash**

HPQFlash-verktøyet brukes til lokal oppdatering eller til å gjenopprette system-BIOSen på enkelt-PCer fra et Windows-operativsystem.

Hvis du ønsker mer informasjon om HPQFlash, kan du gå til<http://www.hp.com/support/files> og angi datamaskinens modellnummer når du blir bedt om det.

# <span id="page-21-0"></span>**6 Nødgjenopprettingsmodus for Boot Block**

Nødgjenopprettingsmodus for Boot Block gir mulighet for gjenoppretting av systemet hvis det mot formodning skulle oppstå svikt i ROM-Flash-funksjonen. Hvis det for eksempel skulle oppstå et strømbrudd under en BIOS-oppgradering, vil Rom Flash være ufullstendig. Da blir system-BIOSen ubrukelig. Boot Block er en Flash-beskyttet del av ROMen med kode som kontrollerer at det finnes et gyldig system-BIOS-bilde når systemet slås på.

- Hvis system-BIOS-bildet er gyldig, starter systemet på normal måte.
- Hvis system-BIOS-bildet ikke er gyldig, vil en Failsafe Boot Block BIOS gi nok støtte til å søke i flyttbare medier etter BIOS-bildefiler. Hvis en passende BIOS-bildefil blir funnet, vil den automatisk bli lagret i ROM-en.

Når et ugyldig system-BIOS-bilde blir registrert, blinker systemstrømlampen rødt 8 ganger med ett blink i sekundet. Samtidig piper det i høyttaleren 8 ganger. Hvis den delen av system-ROMen som inneholder ROM-bildet for videoalternativet, ikke er ødelagt, vil **Boot Block Emergency Recovery Mode** (nødgjenopprettingsmodus for Boot Block) vises på skjermen.

Når du skal gjenopprette systemet etter at det har gått inn i nødgjenopprettingsmodus for Boot Block, gjør du følgende:

- **1.** Slå av strømmen.
- **2.** Sett inn en CD eller USB flash-enhet med ønsket BIOS-bildefil i rotkatalogen.
	- **WERK:** Mediet må være formatert med filsystemet FAT12, FAT16 eller FAT32.
- **3.** Slå på datamaskinen.

Hvis det ikke blir funnet noe passende BIOS-bilde, blir du bedt om å sette inn en BIOS-bildefil.

Hvis systemet klarer å reprogrammere ROMen, blir systemet automatisk slått av.

- **4.** Fjern det flyttbare mediet som ble brukt til å oppgradere BIOSen.
- **5.** Slå på strømmen igjen for å starte datamaskinen på nytt.
- **MERK:** BitLocker hindrer Windows Vista i å starte på nytt når det står en CD med BIOS-bildefilen i en optisk stasjon. Hvis BitLocker er aktivert, må du ta ut denne CD-en før du prøver å starte opp i Windows Vista.

## <span id="page-22-0"></span>**7 Kopiere konfigurasjonen**

Den følgende prosedyren gjør at administratoren enkelt kan kopiere én konfigurasjon over til andre datamaskiner av samme modell. Dette gir raskere og mer konsekvent konfigurering av flere datamaskiner.

**MERK:** Begge prosedyrene krever en diskettstasjon eller en støttet USB flash-medieenhet, for eksempel HP Drive Key.

## **Kopiere til én enkelt datamaskin**

- **FORSIKTIG:** En konfigurasjon er modellspesifikk. Det kan oppstå filsystemfeil hvis kilde- og måldatamaskinene ikke er av samme modell. Du kan for eksempel ikke kopiere konfigurasjonen fra en dc7xxx-PC til en dx7xxx-PC.
	- **1.** Velg en konfigurasjon som skal kopieres. Slå av datamaskinen. Hvis du er i Windows, klikker du på **Start** > **Avslutt** > **Avslutt**.
	- **2.** Hvis du bruker en USB flash-medieenhet, setter du den inn nå.
	- **3.** Slå på datamaskinen.
	- **4.** Med én gang datamaskinen er slått på og skjermlampen lyser grønt, trykker du på F10 for å gå til Computer Setup. Trykk eventuelt på Enter for å hoppe over tittelskjermbildet.
	- **WERK:** Hvis du ikke trykker på F10 i riktig øyeblikk, må du starte datamaskinen på nytt og trykke på F10 enda en gang når skjermlampen lyser grønt for å få tilgang til verktøyet.
	- **5.** Hvis du bruker en diskett, setter du den inn nå.
	- **6.** Klikk på **File** (Fil) > **Replicated Setup** (Replikert konfigurasjon) > **Save to Removable Media** (Lagre på flyttbare medier). Følg instruksjonene på skjermen for å opprette konfigurasjonsdisketten eller USB flash-medieenheten.
	- **7.** Slå av datamaskinen som skal konfigureres, og sett inn konfigurasjonsdisketten eller USB flashmedieenheten.
	- **8.** Slå på datamaskinen som skal konfigureres.
	- **9.** Med én gang datamaskinen er slått på og skjermlampen lyser grønt, trykker du på F10 for å gå til Computer Setup. Trykk eventuelt på Enter for å hoppe over tittelskjermbildet.
	- **10.** Klikk på **File** (Fil) > **Replicated Setup** (Replikert konfigurasjon) > **Restore from Removable Media** (Gjenopprett fra flyttbare medier), og følg instruksjonene på skjermen.
	- **11.** Start datamaskinen på nytt når installeringen er ferdig.

## <span id="page-23-0"></span>**Kopiere til flere datamaskiner**

**FORSIKTIG:** En konfigurasjon er modellspesifikk. Det kan oppstå filsystemfeil hvis kilde- og måldatamaskinene ikke er av samme modell. Du kan for eksempel ikke kopiere konfigurasjonen fra en dc7xxx-PC til en dx7xxx-PC.

Med denne prosedyren tar det litt lengre tid å klargjøre konfigurasjonsdisketten eller USB flashmedieenheten, men det går mye raskere å kopiere konfigurasjonen til måldatamaskinene.

- **E** MERK: Du må ha en oppstartsdiskett eller lage en oppstartbar USB flash-medieenhet for å kunne utføre denne prosedyren. Hvis du ikke har tilgang til Windows XP når du skal lage oppstartsdisketten, kan du bruke metoden for kopiering til en datamaskin i stedet (se [Kopiere til én enkelt datamaskin](#page-22-0) [på side 17](#page-22-0)).
	- **1.** Lag en oppstartsdiskett eller USB flash-medieenhet. Se Støttet USB flash-medieenhet på side 18 eller [Ikke-støttet USB flash-medieenhet på side 20.](#page-25-0)
	- **FORSIKTIG:** Ikke alle datamaskiner kan startes opp fra en USB flash-medieenhet. Hvis USBenheten er satt opp før harddisken i standard oppstartsrekkefølge i Computer Setup (F10) Utility, kan datamaskinen startes fra en USB flash-medieenhet. Ellers må du bruke en oppstartsdiskett.
	- **2.** Velg en konfigurasjon som skal kopieres. Slå av datamaskinen. Hvis du er i Windows, klikker du på **Start** > **Avslutt** > **Avslutt**.
	- **3.** Hvis du bruker en USB flash-medieenhet, setter du den inn nå.
	- **4.** Slå på datamaskinen.
	- **5.** Med én gang datamaskinen er slått på og skjermlampen lyser grønt, trykker du på F10 for å gå til Computer Setup. Trykk eventuelt på Enter for å hoppe over tittelskjermbildet.
	- **MERK:** Hvis du ikke trykker på F10 i riktig øyeblikk, må du starte datamaskinen på nytt og trykke på F10 enda en gang når skjermlampen lyser grønt for å få tilgang til verktøyet.
	- **6.** Hvis du bruker en diskett, setter du den inn nå.
	- **7.** Klikk på **File** (Fil) > **Replicated Setup** (Replikert konfigurasjon) > **Save to Removable Media** (Lagre på flyttbare medier). Følg instruksjonene på skjermen for å opprette konfigurasjonsdisketten eller USB flash-medieenheten.
	- **8.** Last ned et BIOS-verktøy for å replikere konfigurasjonen (repset.exe) og kopier den over på konfigurasjonsdisketten eller USB flash-medieenheten. Du finner dette verktøyet ved å gå til [http://welcome.hp.com/country/us/en/support.html](http://welcome.hp.com/country/us/en/support.html?pageDisplay=drivers) og angi modellnummeret på datamaskinen.
	- **9.** Opprett en autoexec.bat-fil som inneholder følgende kommando på konfigurasjonsdisketten eller USB flash-medieenheten:

repset.exe

- **10.** Slå av datamaskinen som skal konfigureres. Sett inn konfigurasjonsdisketten eller USB flashmedieenheten, og slå på datamaskinen. Konfigureringsverktøyet startes automatisk.
- **11.** Start datamaskinen på nytt når installeringen er ferdig.

## **Opprette en oppstartsenhet**

#### **Støttet USB flash-medieenhet**

Støttede enheter har et forhåndsinstallert bilde for å forenkle prosessen med å gjøre dem oppstartbare. Alle HP- eller Compaq-enheter og de fleste andre USB flash-medieenheter har dette forhåndsinstallerte bildet. Hvis USB flash-medieenheten som brukes, ikke har dette bildet, bruker du prosedyren som er forklart senere i dette avsnittet (se [Ikke-støttet USB flash-medieenhet på side 20\)](#page-25-0).

For å opprette en oppstartbar USB flash-medieenhet må du ha:

- en støttet USB flash-medieenhet
- en oppstartbar DOS-diskett med FDISK- og SYS-programmer (hvis SYS ikke er tilgjengelig, kan du bruke FORMAT, men alle eksisterende filer på USB flash-mediet vil gå tapt)
- en PC som kan startes opp fra en USB flash-medieenhet
- **FORSIKTIG:** Enkelte eldre PC-er kan ikke startes opp fra en USB flash-medieenhet. Hvis USBenheten er satt opp før harddisken i standard oppstartsrekkefølge i Computer Setup (F10) Utility, kan datamaskinen startes fra en USB flash-medieenhet. Ellers må du bruke en oppstartsdiskett.
	- **1.** Slå av datamaskinen.
	- **2.** Sett inn USB flash-medieenheten i en av datamaskinens USB-porter, og fjern alle andre USBlagringsenheter, unntatt USB-diskettstasjonene.
	- **3.** Sett en oppstartbar DOS-diskett med FDISK.COM og enten SYS.COM eller FORMAT.COM inn i en diskettstasjon, og slå på datamaskinen for å starte opp fra DOS-disketten.
	- **4.** Kjør FDISK fra ledeteksten **A:\** ved å skrive FDISK og trykke på Enter. Hvis du får beskjed om det, klikker du på **Yes** (**Y**) for å aktivere støtte for store disker.
	- **5.** Tast inn Choice [5] for å vise stasjonene i systemet. USB flash-medieenheten vil bli stasjonen som kommer nærmest størrelsen på en av stasjonene som vises. Det er vanligvis den siste stasjonen på listen. Merk deg stasjonsbokstaven.

USB flash-medieenhetens stasjon: \_\_\_\_\_\_\_\_\_\_

- **FORSIKTIG:** Hvis en stasjon ikke stemmer med USB flash-medieenheten, må du ikke gjøre noe. Tap av data kan forekomme. Kontroller om det finnes andre lagringsenheter på USB-portene. Finnes det slike enheter, må du fjerne dem, starte opp datamaskinen på nytt, og fortsette fra trinn 4. Hvis det ikke finnes noen, støtter ikke systemet USB flash-medieenheten eller denne er defekt. IKKE fortsett ved å forsøke å gjøre USB flash-medieenheten oppstartbar.
- **6.** Avslutt FDISK ved å trykke på Esc for å gå tilbake til ledeteksten **A:\**.
- **7.** Hvis din oppstartbare DOS-diskett inneholder SYS.COM, går du til trinn 8. Ellers går du til trinn 9.
- **8.** Ved ledeteksten A:\ taster du inn SYS x: der x representerer stasjonsbokstaven angitt ovenfor.
- **FORSIKTIG:** Påse at du har tastet inn riktig stasjonsbokstav for USB flash-medieenheten.

Når systemfilene er blitt overført, går SYS tilbake til ledeteksten **A:\**. Gå til trinn 13.

- **9.** Kopier filene du vil beholde fra USB flash-medieenheten til en midlertidig katalog på en annen stasjon (for eksempel systemets interne harddisk).
- **10.** Ved ledeteksten **A:\** taster du inn FORMAT /S X: der X representerer stasjonsbokstaven angitt tidligere.
- **FORSIKTIG:** Påse at du har tastet inn riktig stasjonsbokstav for USB flash-medieenheten.

FORMAT viser én eller flere advarsler og spør deg hver gang om du vil fortsette. Tast inn Y hver gang. FORMAT formaterer USB flash-medieenheten, legger til systemfilene og ber om en volumetikett.

**11.** Trykk på Enter hvis du ikke vil bruke noen etikett, eller tast inn en om ønskelig.

- <span id="page-25-0"></span>**12.** Kopier eventuelle filer som du lagret i trinn 9, tilbake til USB flash-medieenheten.
- **13.** Fjern disketten og start datamaskinen på nytt. Datamaskinen starter opp fra USB flashmedieenheten som C-stasjon.
	- **EX MERK:** Standard oppstartsrekkefølge varierer fra en datamaskin til en annen, og kan endres i Computer Setup (F10) Utility.

Hvis du har brukt en DOS-versjon fra Windows 9x, kan det være at du et kort øyeblikk ser en Windows-logoskjerm. Hvis du ikke ønsker å se denne skjermen, tilføyer du en nullengdefil kalt LOGO.SYS til rotkatalogen på USB flash-medieenheten.

Gå tilbake til [Kopiere til flere datamaskiner på side 18](#page-23-0).

#### **Ikke-støttet USB flash-medieenhet**

For å opprette en oppstartbar USB flash-medieenhet må du ha følgende:

- en USB flash-medieenhet
- en oppstartbar DOS-diskett med FDISK- og SYS-programmer (hvis SYS ikke er tilgjengelig, kan du bruke FORMAT, men alle eksisterende filer på USB flash-mediet vil gå tapt)
- en PC som kan startes opp fra en USB flash-medieenhet

**FORSIKTIG:** Enkelte eldre PC-er kan ikke startes opp fra en USB flash-medieenhet. Hvis USBenheten er satt opp før harddisken i standard oppstartsrekkefølge i Computer Setup (F10) Utility, kan datamaskinen startes fra en USB flash-medieenhet. Ellers må du bruke en oppstartsdiskett.

- **1.** Hvis det finnes PCI-kort i systemet med tilknyttede stasjoner av typen SCSI, ATA RAID eller SATA, slår du av datamaskinen og trekker ut strømledningen.
	- **FORSIKTIG:** Strømledningen MÅ kobles fra.
- **2.** Åpne datamaskinen, og fjern PCI-kortene.
- **3.** Sett inn USB flash-medieenheten i en av datamaskinens USB-porter, og fjern alle andre USBlagringsenheter, unntatt USB-diskettstasjonene. Lukk dekslet på datamaskinen.
- **4.** Koble til strømledningen, og slå på datamaskinen.
- **5.** Med én gang datamaskinen er slått på og skjermlampen lyser grønt, trykker du på F10 for å gå til Computer Setup. Trykk eventuelt på Enter for å hoppe over tittelskjermbildet.
- **MERK:** Hvis du ikke trykker på F10 i riktig øyeblikk, må du starte datamaskinen på nytt og trykke på F10 enda en gang når skjermlampen lyser grønt for å få tilgang til verktøyet.
- **6.** Gå til **Advanced** (Avansert) > **PCI Devices** (PCI-enheter) for å deaktivere både PATA- og SATAkontrollerne. Når du deaktiverer SATA-kontrolleren, må du legge merke til hvilken IRQ kontrolleren er tilordnet. Du må tilordne IRQ-en på nytt senere. Avslutt oppsettet og bekreft endringene.

SATA IRQ:

- **7.** Sett en oppstartbar DOS-diskett med FDISK.COM og enten SYS.COM eller FORMAT.COM inn i en diskettstasjon, og slå på datamaskinen for å starte opp fra DOS-disketten.
- **8.** Kjør FDISK, og slett eventuelle eksisterende partisjoner på USB flash-medieenheten. Opprett en ny partisjon, og merk den som aktiv. Avslutt FDISK ved å trykke på tasten Esc.
- **9.** Hvis systemet ikke starter opp på nytt automatisk når du avslutter FDISK, trykker du på Ctrl+Alt +Del for å starte opp igjen fra DOS-disketten.
- **10.** Ved ledeteksten **A:\** taster du inn FORMAT C: /S. Trykk på Enter. FORMAT formaterer USB flashmedieenheten, legger til systemfilene og ber om en volumetikett.
- **11.** Trykk på Enter hvis du ikke vil bruke noen etikett, eller tast inn en om ønskelig.
- **12.** Slå av datamaskinen, og koble fra strømledningen. Åpne datamaskinen, og installer eventuelle PCI-kort som tidligere ble fjernet, på nytt. Lukk dekslet på datamaskinen.
- **13.** Koble til strømledningen, fjern disketten og slå på datamaskinen.
- **14.** Med én gang datamaskinen er slått på og skjermlampen lyser grønt, trykker du på F10 for å gå til Computer Setup. Trykk eventuelt på Enter for å hoppe over tittelskjermbildet.
- **15.** Gå til **Advanced** (Avansert) > **PCI Devices** (PCI-enheter), og aktiver PATA- og SATA-kontrollerne som ble deaktivert i trinn 6, på nytt. Plasser SATA-kontrolleren på den opprinnelige IRQ-en.
- **16.** Lagre endringene, og avslutt. Datamaskinen starter opp fra USB flash-medieenheten som Cstasjon.
- **MERK:** Standard oppstartsrekkefølge varierer fra en datamaskin til en annen, og kan endres i Computer Setup (F10) Utility. Se i *Håndbok for Computer Setup (F10) Utility* på *CD-en Documentation and Diagnostics* for anvisninger.

Hvis du har brukt en DOS-versjon fra Windows 9x, kan det være at du et kort øyeblikk ser en Windows-logoskjerm. Hvis du ikke ønsker å se denne skjermen, tilføyer du en nullengdefil kalt LOGO.SYS til rotkatalogen på USB flash-medieenheten.

Gå tilbake til [Kopiere til flere datamaskiner på side 18](#page-23-0).

## <span id="page-27-0"></span>**8 Strømbryter med dobbelt funksjon**

Med Advanced Configuration and Power Interface (ACPI) aktivert kan strømknappen fungere som av/ på-bryter eller som ventemodusknapp. Ventemodusfunksjonen slår ikke strømmen helt av, men gjør at datamaskinen går inn i en hviletilstand med lavt strømforbruk. Dette gjør at du kan slå av maskinen raskt uten å lukke programmer, og gå raskt tilbake til samme tilstand som før, uten å miste data.

Slik endrer du konfigurasjonen for strømbryteren:

- **1.** Venstreklikk på **Start**, velg deretter **Kontrollpanel** > **Strømalternativer**.
- **2.** I **Egenskaper for Strømalternativer** velger du kategorien **Avansert**.
- **3.** I feltet **Av/på-knapper** velger du **Gå i ventemodus**.

Etter at du har konfigurert strømbryteren slik at den fungerer som en ventemodusknapp, trykker du på strømbryteren for å sette systemet i en tilstand med lavt strømforbruk (ventemodus). Trykk på knappen en gang til for å få systemet raskt ut av ventemodus og tilbake til fullt strømforbruk. Hvis du vil slå all strøm til systemet helt av, må du trykke på og holde inne strømbryteren i fire sekunder.

**FORSIKTIG:** Ikke bruk strømbryteren til å slå av datamaskinen med mindre systemet ikke reagerer. Hvis du slår av strømmen uten å avslutte operativsystemet, kan det føre til skade på eller tap av data på harddisken.

## <span id="page-28-0"></span>**9 Støtte på HP-nettstedet**

HP-teknikerne utfører omfattende testing og feilsøking av programvare som er utviklet av HP og tredjepartsleverandører, for å sikre best mulig ytelse, kompatibilitet og pålitelighet for HP-PC-er.

Når du går over til nye eller endrede operativsystemer, er det viktig å implementere støtteprogramvaren som er utviklet for det aktuelle operativsystemet. Hvis du har tenkt å kjøre en versjon av Microsoft Windows som er forskjellig fra versjonen som følger med datamaskinen, må du installere tilsvarende enhetsdrivere og verktøy for å sikre at alle funksjonene er støttet og fungerer som de skal.

HP har gjort det lettere å finne, få tilgang til, vurdere og installere den nyeste støtteprogramvaren. Du kan laste ned programvaren fra <http://www.hp.com/support>.

Nettstedet inneholder de nyeste nettverksdriverne, verktøy og omprogrammerbare ROM-bilder som er nødvendige for å kjøre det nyeste Microsoft Windows-operativsystemet på HP-datamaskinen din.

# <span id="page-29-0"></span>**10 Bransjestandarder**

HPs administrasjonsløsninger integreres med andre systemadministrasjonsprogrammer, og er basert på bransjestandarder, for eksempel:

- Web-Based Enterprise Management (WBEM)
- Windows Management Interface (WMI)
- Wake on LAN-teknologi
- **ACPI**
- **SMBIOS**
- Støtte for Pre-boot Execution (PXE)

## <span id="page-30-0"></span>**11 Aktivasporing og sikkerhet**

Aktivasporingsfunksjonene som er bygd inn i datamaskinen, gir viktige aktivasporingsdata som kan behandles ved hjelp av løsningene HP Systems Insight Manager, HP Client Manager, HP OpenView PC Configuration Management, OpenView Client Configuration Manager og Asset Management (foreløpig ikke tilgjengelig for Windows Vista) og andre systemadministrasjonsprogrammer. Sømløs, automatisk integrasjon mellom aktivasporingsfunksjonene og disse produktene gjør at du kan velge det administrasjonsverktøyet som passer best for ditt arbeidsmiljø, og dra nytte av investeringene dine i eksisterende verktøy.

HP tilbyr også flere løsninger for kontroll over tilgangen til verdifulle komponenter og informasjon. Hvis HP Embedded Security for ProtectTools er installert, vil det forhindre uautorisert tilgang til data, kontrollere systemintegritet og autentifisere tredjepartsbrukere som forsøker å få tilgang til systemet. (Du finner mer informasjon i *HP ProtectTools Security Manager Guide* på [http://www.hp.com.](http://www.hp.com)) Sikkerhetsfunksjoner som HP Embedded Security for ProtectTools, Smart Cover Sensor og Smart Cover Lock, som finnes på enkelte modeller, bidrar til å forhindre uautorisert tilgang til datamaskinens interne komponenter. Hvis du deaktiverer parallelle porter, serielle porter eller USB-porter, eller hvis du deaktiverer funksjonen for oppstart fra et flyttbart medium, kan du beskytte verdifulle dataaktiva. Varsler fra Memory Change (Minneendring) og Smart Cover Sensor (Smart dekselsensor) kan videresendes automatisk til systemadministrasjonsprogrammer for å gi proaktiv varsling om klussing med en datamaskins interne komponenter.

**MERK:** HP Embedded Security for ProtectTools, Smart Cover Sensor (smart dekselsensor) og Smart Cover Lock (smart deksellås) er tilgjengelige som alternativer på enkelte systemer.

Bruk følgende verktøy til å administrere sikkerhetsinnstillinger på HP-datamaskinene:

- Lokalt, ved hjelp av Computer Setup Utilities (verktøy for maskininstallering). Se *Håndbok for Computer Setup (F10) Utility* på *CD-en Documentation and Diagnostics* som følger med datamaskinen for ytterligere informasjon og anvisninger om bruken av Computer Setup. Enkelte datamaskiner har også HP BIOS Configuration for ProtectTools, som er en Windows-basert ProtectTools-komponent som gjør at administratorer kan konfigurere BIOS-sikkerhetsinnstillinger fra operativsystemet som kjøres.
- Fjernstyrt, ved hjelp av HP Client Manager Software, OpenView Client Configuration eller System Software Manager. Denne programvaren gir sikker, konsekvent distribusjon av og kontroll over sikkerhetsinnstillinger.

Tabellen og avsnittene nedenfor henviser til funksjoner for sikkerhetsbehandling på datamaskinen lokalt ved hjelp av Computer Setup (F10) Utility.

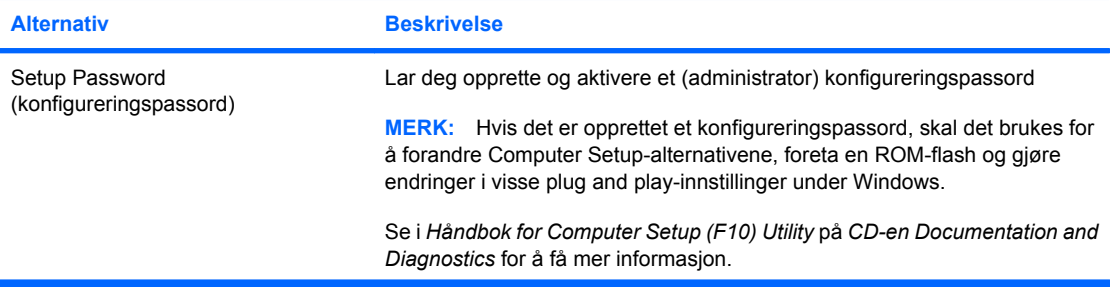

#### **Tabell 11-1 Oversikt over sikkerhetsfunksjoner**

#### **Tabell 11-1 Oversikt over sikkerhetsfunksjoner (forts.)**

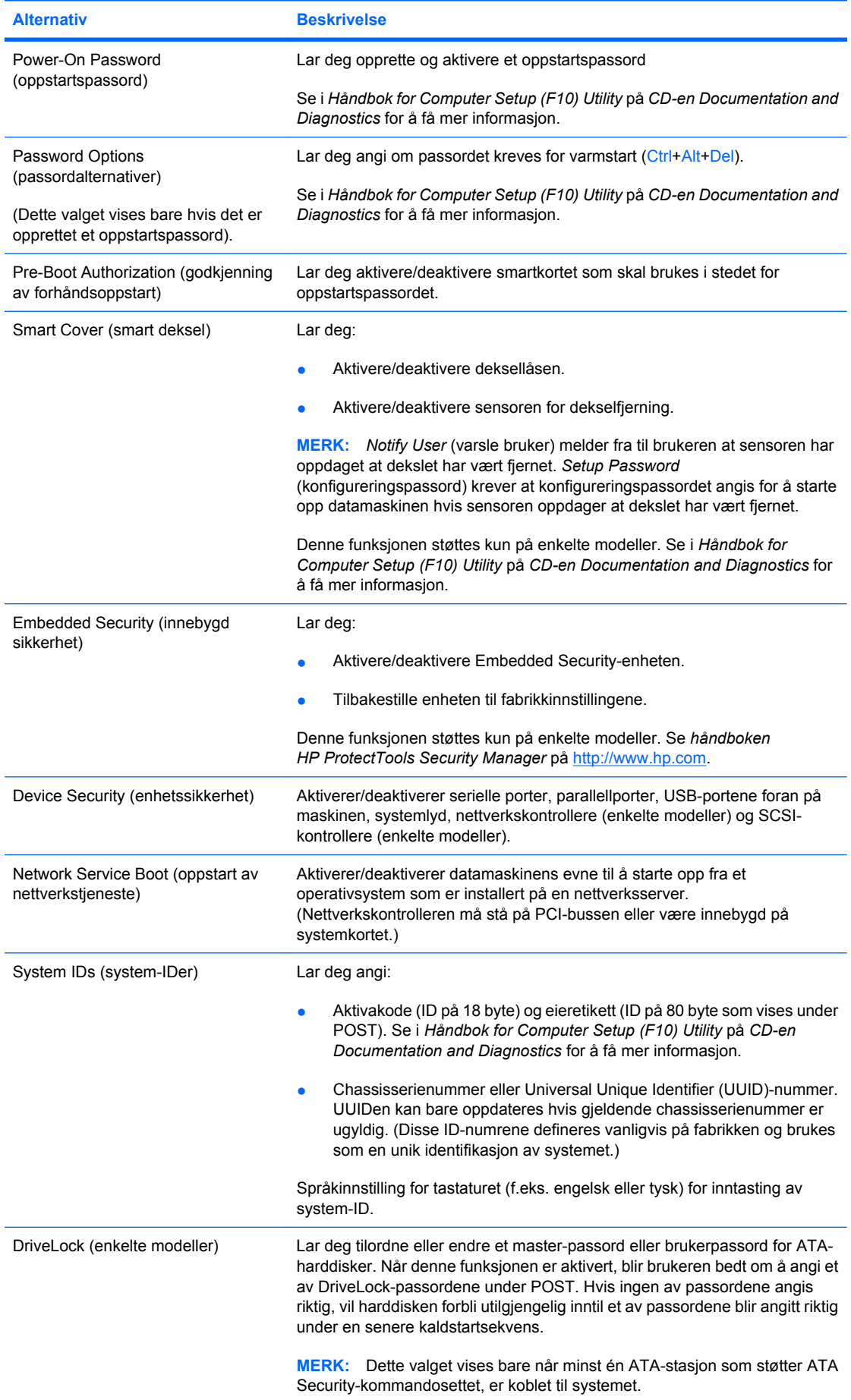

#### <span id="page-32-0"></span>**Tabell 11-1 Oversikt over sikkerhetsfunksjoner (forts.)**

**Alternativ Beskrivelse** 

Se i *Håndbok for Computer Setup (F10) Utility* på *CD-en Documentation and Diagnostics* for å få mer informasjon.

Hvis du ønsker mer informasjon om Computer Setup, kan du se i *Håndbok for Computer Setup (F10) Utility* på *CDen Documentation and Diagnostics*.

Støtte for sikkerhetsfunksjonene kan variere avhengig av datamaskinkonfigurasjonen din.

### **Passordsikkerhet**

Oppstartspassordet forhindrer uautorisert bruk av datamaskinen ved at det kreves et passord for å få tilgang til programmer eller data hver gang maskinen blir slått på eller startes på nytt. Konfigureringspassordet forhindrer uautorisert tilgang til Computer Setup, og kan også brukes til å overstyre oppstartspassordet. Det vil si at når du blir bedt om å oppgi oppstartspassordet, vil du få tilgang til datamaskinen ved å oppgi konfigureringspassordet.

Det kan opprettes et konfigureringspassord for hele nettverket, slik at systemadministratoren kan logge på alle nettverkssystemer for å utføre vedlikehold uten at det er nødvendig å vite oppstartspassordet, selv om et slikt er opprettet.

#### **Opprette et konfigureringspassord ved hjelp av Computer Setup**

Hvis systemet er utstyrt med en enhet for innebygd sikkerhet, kan du se håndboken *HP ProtectTools Security Manager Guide* på [http://www.hp.com.](http://www.hp.com) Ved å opprette et konfigureringspassord i Computer Setup hindrer du at datamaskinen omkonfigureres (ved hjelp av hjelpeprogrammet Computer Setup (F10)) før passordet angis.

- **1.** Slå på maskinen eller start den på nytt. Hvis du er i Windows, klikker du på **Start** > **Avslutt** > **Start på nytt**.
- **2.** Med én gang datamaskinen er slått på og skjermlampen lyser grønt, trykker du på F10 for å gå til Computer Setup. Trykk eventuelt på Enter for å hoppe over tittelskjermbildet.
- **EY MERK:** Hvis du ikke trykker på F10 i riktig øyeblikk, må du starte datamaskinen på nytt og trykke på F10 enda en gang når skjermlampen lyser grønt for å få tilgang til verktøyet.
- **3.** Velg **Security** (Sikkerhet), velg deretter **Setup Password** (Konfigureringspassord), og følg anvisningene på skjermen.
- **4.** Før du avslutter, klikker du på **File** (Fil) > **Save Changes and Exit** (Lagre endringer og avslutt).

#### **Opprette et oppstartspassord ved hjelp av Computer Setup**

Hvis du oppretter et oppstartspassord med Computer Setup, kan ingen få tilgang til datamaskinen når strømmen er slått på, med mindre passordet blir oppgitt. Når et oppstartspassord er opprettet, vil Computer Setup vise **Password Options** (Passordalternativer) under **Security**-menyen (Sikkerhet). Passordalternativer omfatter **Password Prompt on Warm Boot** (Anmodning om passord ved varmstart). Også når **Password Prompt on Warm Boot** (Anmodning om passord ved varmstart) er aktivert, må passordet tastes inn hver gang datamaskinen startes på nytt.

- **1.** Slå på maskinen eller start den på nytt. Hvis du er i Windows, klikker du på **Start** > **Avslutt** > **Start på nytt**.
- **2.** Med én gang datamaskinen er slått på og skjermlampen lyser grønt, trykker du på F10 for å gå til Computer Setup. Trykk eventuelt på Enter for å hoppe over tittelskjermbildet.
	- **MERK:** Hvis du ikke trykker på F10 i riktig øyeblikk, må du starte datamaskinen på nytt og trykke på F10 enda en gang når skjermlampen lyser grønt for å få tilgang til verktøyet.
- <span id="page-33-0"></span>**3.** Velg **Security** (Sikkerhet), velg deretter **Power-On Password** (Oppstartspassord), og følg anvisningene på skjermen.
- **4.** Før du avslutter, klikker du på **File** (Fil) > **Save Changes and Exit** (Lagre endringer og avslutt).

#### **Angi et oppstartspassord**

Slik angir du et oppstartspassord:

- **1.** Slå på maskinen eller start den på nytt. Hvis du er i Windows, klikker du på **Start** > **Avslutt** > **Start datamaskinen på nytt**.
- **2.** Når nøkkelikonet vises på skjermen, skriver du inn det gjeldende passordet og trykker på Enter.
- **WERK:** Vær omhyggelig når du skriver; av sikkerhetsgrunner vil ikke tegnene du skriver, bli vist på skjermen.

Hvis du skriver passordet feil, vil det komme frem et ikon med en brukket nøkkel. Prøv igjen. Hvis du ikke får det til på tre forsøk, må du slå datamaskinen av og på igjen før du kan fortsette.

#### **Angi et konfigureringspassord**

Hvis systemet er utstyrt med en enhet for innebygd sikkerhet, kan du se håndboken *HP ProtectTools Security Manager Guide* på [http://www.hp.com.](http://www.hp.com)

Hvis et konfigureringspassord er opprettet på datamaskinen, vil du bli bedt om å angi det hver gang du kjører Computer Setup.

- **1.** Slå på maskinen eller start den på nytt. Hvis du er i Windows, klikker du på **Start** > **Avslutt** > **Start på nytt**.
- **2.** Med én gang datamaskinen er slått på og skjermlampen lyser grønt, trykker du på F10 for å gå til Computer Setup. Trykk eventuelt på Enter for å hoppe over tittelskjermbildet.
- **MERK:** Hvis du ikke trykker på F10 i riktig øyeblikk, må du starte datamaskinen på nytt og trykke på F10 enda en gang når skjermlampen lyser grønt for å få tilgang til verktøyet.
- **3.** Når nøkkelikonet vises på skjermen, skriver du inn konfigureringspassordet og trykker Enter.
- **E** MERK: Vær omhyggelig når du skriver; av sikkerhetsgrunner vil ikke tegnene du skriver, bli vist på skjermen.

Hvis du skriver passordet feil, vil det komme frem et ikon med en brukket nøkkel. Prøv igjen. Hvis du ikke får det til på tre forsøk, må du slå datamaskinen av og på igjen før du kan fortsette.

#### **Endre et oppstarts- eller konfigureringspassord**

Hvis systemet er utstyrt med en enhet for innebygd sikkerhet, kan du se håndboken *HP ProtectTools Security Manager Guide* på [http://www.hp.com.](http://www.hp.com)

- **1.** Slå på maskinen eller start den på nytt. Hvis du er i Windows, klikker du på **Start** > **Avslutt** > **Start datamaskinen på nytt**.
- **2.** Hvis du vil endre oppstartspassordet, går du til trinn 3.

Når du skal endre konfigureringspassordet, må du med en gang datamaskinen er slått på, trykke på F10 når skjermlampen lyser grønt for å gå til Computer Setup. Trykk eventuelt på Enter for å hoppe over tittelskjermbildet.

**MERK:** Hvis du ikke trykker på F10 i riktig øyeblikk, må du starte datamaskinen på nytt og trykke på F10 enda en gang når skjermlampen lyser grønt for å få tilgang til verktøyet.

- <span id="page-34-0"></span>**3.** Når nøkkelikonet kommer frem, skriver du det gjeldende passordet, en skråstrek (/) eller et alternativt skilletegn, det nye passordet, en ny skråstrek (/) eller alternativt skilletegn, og det nye passordet igjen, som vist her: nåværende passord/nytt passord/nytt passord
	- **MERK:** Vær omhyggelig når du skriver; av sikkerhetsgrunner vil ikke tegnene du skriver, bli vist på skjermen.
- **4.** Trykk på Enter.

Det nye passordet trer i kraft neste gang du slår på datamaskinen.

**EX MERK:** Se under Nasjonale tastaturskilletegn på side 29 hvis du vil ha mer informasjon om de alternative skilletegnene. Oppstartspassordet og konfigureringspassordet kan også endres ved hjelp av alternativene under Security i Computer Setup.

#### **Slette et oppstarts- eller konfigureringspassord**

Hvis systemet er utstyrt med en enhet for innebygd sikkerhet, kan du se håndboken *HP ProtectTools Security Manager Guide* på [http://www.hp.com.](http://www.hp.com)

- **1.** Slå på maskinen eller start den på nytt. Hvis du er i Windows, klikker du på **Start** > **Avslutt** > **Start datamaskinen på nytt**.
- **2.** Hvis du vil slette oppstartspassordet, går du til trinn 3.

Når du skal slette konfigureringspassordet, må du med en gang datamaskinen er slått på, trykke på F10 når skjermlampen lyser grønt for å gå til Computer Setup. Trykk eventuelt på Enter for å hoppe over tittelskjermbildet.

- **MERK:** Hvis du ikke trykker på F10 i riktig øyeblikk, må du starte datamaskinen på nytt og trykke på F10 enda en gang når skjermlampen lyser grønt for å få tilgang til verktøyet.
- **3.** Når nøkkelikonet kommer frem, skriver du det gjeldende passordet og en skråstrek (/) eller et alternativt skilletegn, som vist her: gjeldende passord/
- **4.** Trykk på Enter.
	- **MERK:** Se under Nasjonale tastaturskilletegn på side 29 hvis du vil ha mer informasjon om de alternative skilletegnene. Oppstartspassordet og konfigureringspassordet kan også endres ved hjelp av alternativene under Security i Computer Setup.

#### **Nasjonale tastaturskilletegn**

Alle tastaturer er laget slik at de oppfyller kravene i et bestemt land. Syntaksen og tastene du bruker for å endre eller slette passordet, avhenger av tastaturet som ble levert med datamaskinen.

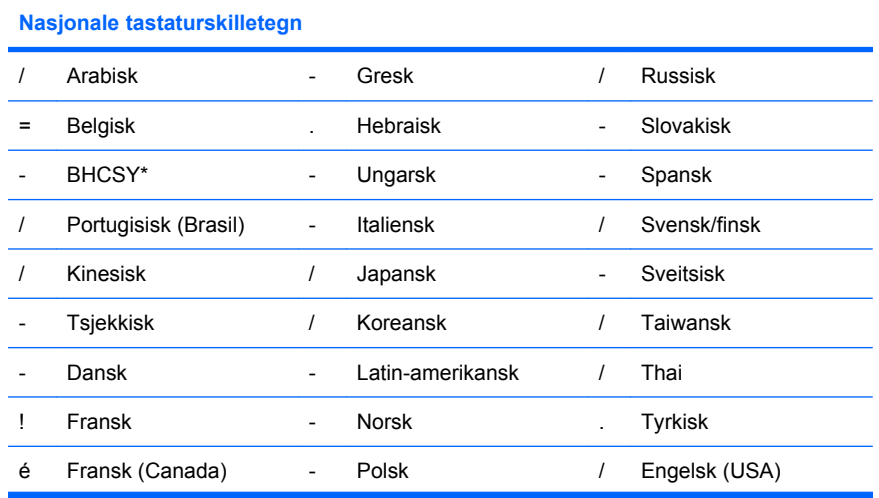

<span id="page-35-0"></span>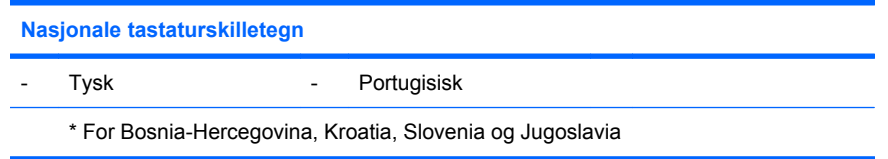

### **Fjerning av passord**

Hvis du glemmer passordet, kan du ikke få tilgang til datamaskinen. Slå opp i *Feilsøkingshåndbok* på *CD-en Documentation and Diagnostics* hvis du vil vite mer om fjerning av passord.

Hvis systemet er utstyrt med en enhet for innebygd sikkerhet, kan du se håndboken *HP ProtectTools Security Manager Guide* på [http://www.hp.com.](http://www.hp.com)

## **DriveLock**

DriveLock er en bransjestandardisert sikkerhetsfunksjon som forhindrer uautorisert tilgang til data på ATA-harddisker. DriveLock er implementert som en utvidelse av Computer Setup. Det er bare tilgjengelig når harddisker som støtter ATA Security-kommandosettet, oppdages. DriveLock er beregnet for HP-kunder som mener at datasikkerhet er det viktigste av alt. For slike kunder er prisen på en harddisk og tapet av dataene som er lagret på den, av liten betydning i forhold til den skaden som kunne oppstå hvis uvedkommende fikk tilgang til disse dataene. For å lage en balanse mellom dette sikkerhetsnivået og det praktiske behovet for å avhjelpe ved et glemt passord, bruker HPs implementering av DriveLock en sikkerhetsplan med to passord. Det ene passordet skal opprettes og brukes av en systemansvarlig, mens det andre vanligvis opprettes og brukes av sluttbrukeren. Det finnes ingen "bakdør" eller utvei som kan brukes til å låse opp harddisken hvis begge passordene blir mistet. Derfor er bruken av DriveLock tryggest når dataene på harddisken er replikert på et informasjonssystem for en bedrift, eller sikkerhetskopieres regelmessig. Hvis begge DriveLock-passordene skulle gå tapt, blir harddisken ubrukelig. For brukere som ikke passer inn i kundeprofilen som ble definert ovenfor, kan dette være en uakseptabel risiko. For brukere som passer inn i denne kundeprofilen, kan det være en akseptabel risiko med tanke på arten av dataene som er lagret på harddisken.

#### **Bruke DriveLock**

Når en eller flere harddisker som støtter ATA Security-kommandosettet, blir oppdaget, vises DriveLockalternativet under menyen Security (sikkerhet) i Computer Setup. Brukeren står overfor valget mellom å opprette et master-passord eller å aktivere DriveLock. Det må angis et brukerpassord for å aktivere DriveLock. Siden den første konfigureringen av DriveLock vanligvis foretas av en systemansvarlig, må master-passordet opprettes først. HP oppfordrer systemansvarlige til å opprette et master-passord uansett om de har tenkt å aktivere DriveLock eller beholde det deaktivert. Dette gir den systemansvarlige mulighet til å endre DriveLock-innstillingene hvis disken låses i fremtiden. Så snart master-passordet er opprettet, kan systemansvarlige aktivere DriveLock eller velge å beholde det deaktivert.

Hvis det finnes en låst harddisk, vil POST kreve et passord for å låse opp enheten. Hvis det er opprettet et oppstartspassord som samsvarer med enhetens brukerpassord, vil ikke POST be brukeren om å angi passordet en gang til. I motsatt fall blir brukeren bedt om å angi et DriveLock-passord. Ved kaldstart kan enten master-passordet eller brukerpassordet brukes. Ved varmstart må du angi det samme passordet som ble brukt til å låse opp stasjonen ved den foregående kaldstarten. Brukeren har to forsøk på å skrive inn riktig passord. Hvis ingen av forsøkene lykkes ved kaldstart, vil POST fortsette, men dataene på disken vil være utilgjengelige. Hvis ingen av forsøkene lykkes ved varmstart eller ved ny start fra Windows, vil POST stanse, og brukeren vil bli bedt om å slå maskinen av og så på igjen.

#### **DriveLock-programmer**

Den mest praktiske bruken av sikkerhetsfunksjonen DriveLock er i et bedriftsmiljø. Den systemansvarlige bør ha ansvaret for konfigureringen av harddisken, som blant annet innebærer å angi master-passordet for DriveLock og et midlertidig brukerpassord. Hvis brukeren skulle glemme

brukerpassordet eller utstyret overføres til en annen ansatt, kan master-passordet alltid brukes til å opprette brukerpassordet på nytt og få tilgang til harddisken.

HP anbefaler at systemansvarlige i bedrifter som velger å aktivere DriveLock, også lager retningslinjer for hvordan master-passord skal opprettes og vedlikeholdes i bedriften. Dette bør gjøres for å forhindre en situasjon der en ansatt med hensikt eller utilsiktet oppretter begge DriveLock-passordene før han forlater selskapet. I slike tilfeller blir harddisken ubrukelig og må byttes ut. Hvis de systemansvarlige ikke oppretter et master-passord, kan de likeledes risikere å bli utestengt fra en harddisk og ute av stand til å utføre rutinekontroller for å finne uautorisert programvare, andre aktivakontrollfunksjoner og støtte.

For brukere med mindre strenge sikkerhetskrav anbefaler ikke HP å aktivere DriveLock. Brukere i denne kategorien omfatter enkeltbrukere eller brukere som ikke oppbevarer sensitive data på harddiskene sine til vanlig. For disse brukerne er det potensielle tapet av en harddisk som resultat av å glemme begge passordene, mye større enn verdien av de dataene DriveLock er blitt utviklet for å beskytte. Tilgang til Computer Setup og DriveLock kan begrenses gjennom konfigureringspassordet. Ved å definere et konfigureringspassord og ikke gi det til sluttbrukerne kan de systemansvarlige begrense brukernes mulighet til å aktivere DriveLock.

## <span id="page-37-0"></span>**Smart Cover Sensor**

Smart Cover Sensor (smart dekselsensor), som finnes på enkelte modeller, er en kombinasjon av maskinvare- og programvareteknologi som kan varsle når datamaskinens deksel eller sidepanel er blitt fjernet. Det er tre beskyttelsesnivåer, som beskrevet i tabellen nedenfor:

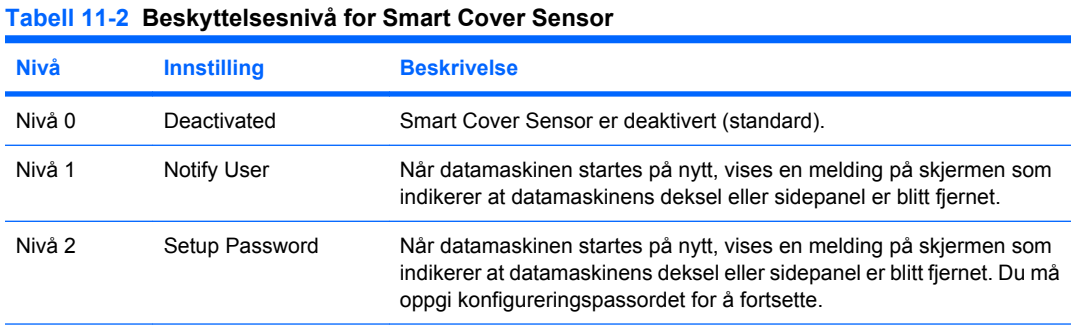

**MERK:** Disse innstillingene kan endres ved hjelp av Computer Setup. Hvis du ønsker mer informasjon Computer Setup, kan du se i *Håndbok for Computer Setup (F10) Utility* på *CD-en Documentation and Diagnostics*.

#### **Angi beskyttelsesnivå for Smart Cover Sensor**

Slik angir du beskyttelsesnivå for Smart Cover Sensor:

- **1.** Slå på maskinen eller start den på nytt. Hvis du er i Windows, klikker du på **Start** > **Avslutt** > **Start på nytt**.
- **2.** Med én gang datamaskinen er slått på og skjermlampen lyser grønt, trykker du på F10 for å gå til Computer Setup. Trykk eventuelt på Enter for å hoppe over tittelskjermbildet.
- **MERK:** Hvis du ikke trykker på F10 i riktig øyeblikk, må du starte datamaskinen på nytt og trykke på F10 enda en gang når skjermlampen lyser grønt for å få tilgang til verktøyet.
- **3.** Velg **Security** (Sikkerhet) > **Smart Cover** (Smartdeksel) > **Cover Removal Sensor** (Sensor for dekselfjerning), og velg det ønskede sikkerhetsnivået.
- **4.** Før du avslutter, klikker du på **File** (Fil) > **Save Changes and Exit** (Lagre endringer og avslutt).

### **Smart Cover Lock**

Smart Cover Lock (smart deksellås) er en programvarestyrt deksellås som finnes på noen HPdatamaskiner. Denne låsen hindrer uautorisert tilgang til de interne komponentene. Datamaskiner leveres med Smart Cover Lock i ulåst posisjon.

- **FORSIKTIG:** For å få maksimal sikkerhet for deksellåsen må du opprette et konfigureringspassord. Konfigureringspassordet hindrer uautorisert tilgang til hjelpeprogrammet Computer Setup.
- **EY MERK:** Smart Cover Lock er tilgjengelig som et alternativ på enkelte systemer.

#### <span id="page-38-0"></span>**Låse Smart Cover Lock**

Gjør følgende når du vil aktivere og låse Smart Cover Lock:

- **1.** Slå på maskinen eller start den på nytt. Hvis du er i Windows, klikker du på **Start** > **Avslutt** > **Start på nytt**.
- **2.** Med én gang datamaskinen er slått på og skjermlampen lyser grønt, trykker du på F10 for å gå til Computer Setup. Trykk eventuelt på Enter for å hoppe over tittelskjermbildet.
- **MERK:** Hvis du ikke trykker på F10 i riktig øyeblikk, må du starte datamaskinen på nytt og trykke på F10 enda en gang når skjermlampen lyser grønt for å få tilgang til verktøyet.
- **3.** Velg **Security** (Sikkerhet) > **Smart Cover** (Smart deksel) > **Cover Lock** (Deksellås) > **Lock option** (Låsalternativ).
- **4.** Før du avslutter, klikker du på **File** (Fil) > **Save Changes and Exit** (Lagre endringer og avslutt).

#### **Låse opp Smart Cover Lock**

- **1.** Slå på maskinen eller start den på nytt. Hvis du er i Windows, klikker du på **Start** > **Avslutt** > **Start på nytt**.
- **2.** Med én gang datamaskinen er slått på og skjermlampen lyser grønt, trykker du på F10 for å gå til Computer Setup. Trykk eventuelt på Enter for å hoppe over tittelskjermbildet.
- **ERK:** Hvis du ikke trykker på F10 i riktig øyeblikk, må du starte datamaskinen på nytt og trykke på F10 enda en gang når skjermlampen lyser grønt for å få tilgang til verktøyet.
- **3.** Velg **Security** (Sikkerhet) > **Smart Cover** (Smart deksel) > **Cover Lock** (Deksellås) > **Unlock** (Lås opp).
- **4.** Før du avslutter, klikker du på **File** (Fil) > **Save Changes and Exit** (Lagre endringer og avslutt).

#### **Bruke Smart Cover FailSafe-nøkkel**

Hvis du aktiverer Smart Cover Lock og du ikke kan angi passordet for å deaktivere låsen, trenger du en Smart Cover FailSafe-nøkkel for å åpne dekslet på datamaskinen. Denne nøkkelen vil du få bruk for under følgende omstendigheter:

- **Strømstans**
- **Oppstartssvikt**
- **•** Feil ved PC-komponent (f.eks. prosessor eller strømforsyning)
- Glemt passordet
- **FORSIKTIG:** Smart Cover FailSafe-nøkkelen er et spesialverktøy som leveres av HP. Vær forberedt, bestill denne nøkkelen før du trenger den fra en autorisert forhandler eller serviceleverandør.

Du kan få tak i FailSafe-nøkkelen på en av følgende måter:

- Kontakt en autorisert HP-forhandler eller -tienesteleverandør.
- Ring nummeret som gjelder for deg, i garantien.

Hvis du vil ha mer informasjon om bruk av FailSafe-nøkkelen, kan du slå opp i *Hardware Reference Guide* på *CD-en Documentation and Diagnostics*.

## <span id="page-39-0"></span>**Kabellåsutstyr**

På bakpanelet på datamaskinen er det plass til en kabellås som gjør at datamaskinen fysisk kan festes til et underlag.

Hvis du vil ha illustrerte instruksjoner, se *Hardware Reference Guide* på *CD-en Documentation and Diagnostics*.

## **Teknologi for identifikasjon av fingeravtrykk**

Hvis du bruker HPs teknologi for identifikasjon av fingeravtrykk, fjernes behovet for å legge inn brukerpassord. Nettverkssikkerheten skjerpes, påloggingsprosessen forenkles og kostnadene ved å administrere bedriftsnettverk reduseres. Siden den er tilgjengelig til en rimelig pris, er den ikke lenger kun aktuell for ekstremt sikkerhetsbevisste organisasjoner.

**EX MERK:** Støtte for teknologi for identifikasjon av fingeravtrykk varierer etter modell.

For mer informasjon, gå til

<http://h18004.www1.hp.com/products/security/>.

## <span id="page-40-0"></span>**Varsling og reparering av feil**

Funksjonene for varsling og reparering av feil, som kombinerer ny maskinvare- og programvareteknologi, bidrar til å hindre tap av kritiske data og redusere uventede driftsavbrudd til et minimum.

Hvis datamaskinen er koblet opp til et nettverk som administreres av HP Client Manager, sender datamaskinen en feilmelding til nettverksadministrasjonsprogrammet. Med HP Client Manager Software kan du også planlegge automatisk kjøring av diagnoseverktøy på alle administrerte PC-er eksternt, og lage en oppsummeringsrapport om tester med negativt utfall.

## **Drive Protection System**

Drive Protection-system (DPS) er et diagnoseverktøy som er innebygd i harddiskene som finnes på enkelte HP-PC-er. DPS er utformet for å hjelpe deg å diagnostisere problemer som kan føre til utskifting av harddisken som ikke dekkes av garantien.

Når HPs PC-er bygges, brukes DPS til å teste alle installerte harddisker, og registrert nøkkelinformasjon blir permanent skrevet på disken. Testresultater blir skrevet til harddisken hver gang du kjører DPS. Tjenesteleverandøren kan bruke denne informasjonen til å diagnostisere forholdene som gjorde at du kjørte DPS-programmet. Se i *Feilsøkingshåndbok* på *CD-en Documentation and Diagnostics* hvis du ønsker instruksjoner om bruk av DPS.

## **Overspenningssikker strømforsyning**

En integrert overspenningssikker strømforsyning gir større driftssikkerhet når datamaskinen rammes av plutselig overspenning. Denne strømforsyningen er beregnet å tåle opptil 2000 volts overspenning uten at det fører til stans i systemet og tap av data.

### **Varmesensor**

Varmesensoren er en maskinvare- og programvarefunksjon som overvåker den indre temperaturen i datamaskinen. Funksjonen viser en advarsel når det normale temperaturområdet overskrides, noe som gir deg tid til å treffe nødvendige tiltak før indre komponenter skades eller data går tapt.

## <span id="page-41-0"></span>**Stikkordregister**

#### **A**

Active Management Technology, Intel vPro-merkede PC-er med [11](#page-16-0) aktivasporing [25](#page-30-0) Altiris AClient [3](#page-8-0) Deployment Solution Agent [3](#page-8-0) angi konfigureringspassord [28](#page-33-0) oppstartspassord [28](#page-33-0)

#### **B**

Backup and Recovery Manager [10](#page-15-0) beskytte harddisk [35](#page-40-0) beskytte ROM, forsiktig [15](#page-20-0) bestille FailSafe-nøkkel [33](#page-38-0) BIOS HPQFlash [15](#page-20-0) nødgjenopprettingsmodus for Boot Block [16](#page-21-0) Remote ROM Flash [15](#page-20-0) bransjestandarder [24](#page-29-0)

#### **C**

Client Foundation Suite [8](#page-13-0) Client Management Interface [5](#page-10-0) Client Manager [6](#page-11-0) Client Premium Suite [8](#page-13-0) Computer Setup Utilities [17](#page-22-0)

#### **D**

datamaskinens interne temperatur [35](#page-40-0) deksellås [32](#page-37-0) deksellåssikkerhet, forsiktig [32](#page-37-0) diagnoseverktøy for harddisker [35](#page-40-0) disk, kloning [2](#page-7-0) **DiskOnKey** HP Drive Key [18](#page-23-0) oppstartbar [18,](#page-23-0) [20](#page-25-0)

**DriveLock** bruke [30](#page-35-0) programmer [30](#page-35-0)

#### **E**

endre operativsystem, viktig informasjon [23](#page-28-0) endre passord [28](#page-33-0) endringsvarsel [12](#page-17-0)

#### **F**

FailSafe-nøkkel bestille [33](#page-38-0) forsiktig [33](#page-38-0) fjerne passord [30](#page-35-0) fiernoppsett [4](#page-9-0) fjernsysteminstallering [4](#page-9-0) forhåndsinstallert programvarebilde [2](#page-7-0) første konfigurasjon [2](#page-7-0)

#### **G**

gienoppretting [10](#page-15-0) gjenoppretting, programvare [2](#page-7-0) gjenopprettingsmodus, Boot Block [16](#page-21-0)

#### **H**

harddisk, beskytte [35](#page-40-0) harddisker, diagnoseverktøy [35](#page-40-0) HP Backup and Recovery Manager [10](#page-15-0) Client Foundation Suite [8](#page-13-0) Client Management Interface [5](#page-10-0) Client Manager [6](#page-11-0) Client Premium Suite [8](#page-13-0) OpenView [3](#page-8-0) OpenView Client Configuration Manager<sub>8</sub> OpenView PC Configuration Management Solution [9](#page-14-0)

ProtectTools Security Manager [7](#page-12-0) System Software Manager [6](#page-11-0) HP Client Catalog for SMS [10](#page-15-0) HP Drive Key DiskOnKey [18](#page-23-0) oppstartbar [18,](#page-23-0) [20](#page-25-0) HP Lifecycle Solutions [2](#page-7-0) HP OpenView [3](#page-8-0) HPQFlash [15](#page-20-0)

#### **I**

Intel vPro-merkede PC-er med Active Management Technology [11](#page-16-0) Internett-adresser. *Se* nettsteder

#### **K**

kabellåsutstyr [34](#page-39-0) kloneverktøy, programvare [2](#page-7-0) konfigurere strømbryter [22](#page-27-0) konfigurering første [2](#page-7-0) kopiere til én enkelt datamaskin [17](#page-22-0) kopiere til flere datamaskiner [18](#page-23-0) replikere [17](#page-22-0) konfigureringspassord angi [28](#page-33-0) definere [27](#page-32-0) endre [28](#page-33-0) slette [29](#page-34-0) kontrollere tilgang til datamaskinen [25](#page-30-0)

#### **L**

låse opp Smart Cover Lock [33](#page-38-0) låse Smart Cover Lock [33](#page-38-0)

#### **M**

merknader beskytte ROM [15](#page-20-0) deksellåssikkerhet [32](#page-37-0) FailSafe-nøkkel [33](#page-38-0)

#### **N**

nasjonale tastaturskilletegn [29](#page-34-0) **Nettsteder** BIOS-nedlasting [15](#page-20-0) HP Client Foundation Suite [8](#page-13-0) HP Client Foundation Suite og Client Premium Suite [3](#page-8-0) HP Client Manager [7](#page-12-0) HP Client Premium Suite [8](#page-13-0) HP OpenView Client Configuration Manager [8](#page-13-0) HP OpenView PC Configuration Management Solution [3,](#page-8-0) [9](#page-14-0) HP ProtectTools Security Manager [7](#page-12-0) HPQFlash [15](#page-20-0) Intel vPro-teknologi [11](#page-16-0) PC-distribusjon [2](#page-7-0) Proactive Change Notification [13](#page-18-0) programvarestøtte [23](#page-28-0) Remote ROM Flash [15](#page-20-0) replikere konfigurasjon [18](#page-23-0) ROM-Flash [15](#page-20-0) Subscriber's Choice [13](#page-18-0) Subscriber's Choice [13](#page-18-0) System Software Managernedlasting [6](#page-11-0) tekniske dokumenter fra HP [11](#page-16-0) teknologi for identifikasjon av fingeravtrykk [34](#page-39-0) nødgjenopprettingsmodus, Boot Block [16](#page-21-0) nødgjenopprettingsmodus for Boot Block [16](#page-21-0)

#### **O**

OpenView Agent [3](#page-8-0) OpenView Client Configuration Manager<sub>8</sub> OpenView PC Configuration Management Solution [9](#page-14-0) operativsystemer, viktig informasjon om [23](#page-28-0) oppstartsenhet DiskOnKey [18](#page-23-0), [20](#page-25-0) HP Drive Key [18](#page-23-0), [20](#page-25-0) lage [18](#page-23-0) USB flash-medieenhet [18](#page-23-0)

oppstartspassord angi [28](#page-33-0) definere [27](#page-32-0) endre [28](#page-33-0) slette [29](#page-34-0) overspenningssikker strømforsyning [35](#page-40-0)

#### **P**

passord endre [28](#page-33-0) fjerne [30](#page-35-0) konfigurering [27](#page-32-0), [28](#page-33-0) oppstart [27](#page-32-0) sikkerhet [27](#page-32-0) slette [29](#page-34-0) strøm på [28](#page-33-0) PC-distribusjon [2](#page-7-0) PCN (Proactive Change Notification) [12](#page-17-0) Preboot Execution Environment (PXE) [4](#page-9-0) Proactive Change Notification (PCN) [12](#page-17-0) programvare Active Management Technology [11](#page-16-0) aktivasporing [25](#page-30-0) Altiris AClient [3](#page-8-0) Altiris Deployment Solution Agent [3](#page-8-0) Drive Protection System [35](#page-40-0) fjernsysteminstallering [4](#page-9-0) gjenoppretting [2](#page-7-0) HP Client Catalog for SMS [10](#page-15-0) HP Client Foundation Suite [8](#page-13-0) HP Client Management Interface [5](#page-10-0) HP Client Manager [6](#page-11-0) HP Client Premium Suite [8](#page-13-0) HP OpenView Agent [3](#page-8-0) HP OpenView Client Configuration Manager [8](#page-13-0) HP ProtectTools Security Manager [7](#page-12-0) HP System Software Manager<sub>6</sub> integrasion [2](#page-7-0) OpenView PC Configuration Management Solution [9](#page-14-0) verktøy for oppdatering og administrasion [5](#page-10-0) ProtectTools Security Manager [7](#page-12-0) PXE (Preboot Execution Environment) [4](#page-9-0)

#### **R**

Remote ROM Flash [15](#page-20-0) ROM flash [15](#page-20-0) Remote Flash [15](#page-20-0)

#### **S**

sikkerhet DriveLock [30](#page-35-0) funksjoner, tabell [25](#page-30-0) innstillinger [25](#page-30-0) passord [27](#page-32-0) ProtectTools Security Manager [7](#page-12-0) Smart Cover Lock [32](#page-37-0) Smart Cover Sensor [32](#page-37-0) teknologi for identifikasjon av fingeravtrykk [34](#page-39-0) vaierlås [34](#page-39-0) sikkerhetskopi [10](#page-15-0) skilletegn, tabell [29](#page-34-0) slette passord [29](#page-34-0) Smart Cover FailSafe-nøkkel, bestille [33](#page-38-0) Smart Cover Lock FailSafe-nøkkel [33](#page-38-0) låse [33](#page-38-0) låse opp [33](#page-38-0) Smart Cover Sensor beskyttelsesnivåer [32](#page-37-0) innstilling [32](#page-37-0) spredningsverktøy, programvare [2](#page-7-0) strømbryter dobbelt funksjon [22](#page-27-0) konfigurere [22](#page-27-0) strømbryter med dobbelt funksion [22](#page-27-0) strømforsyning, overspenningssikker [35](#page-40-0) Subscriber's Choice [13](#page-18-0) System Software Manager [6](#page-11-0)

#### **T**

tastaturskilletegn, nasjonale [29](#page-34-0) tekniske dokumenter [11](#page-16-0) teknologi for identifikasjon av fingeravtrykk [34](#page-39-0) temperatur, datamaskinens interne [35](#page-40-0) tilbaketrukne løsninger [14](#page-19-0)

tilgang til datamaskinen, kontrollere [25](#page-30-0) tilpasse programvare [2](#page-7-0)

#### **U**

USB flash-medieenhet, oppstartbar [18](#page-23-0) USB flash-medieenheten, oppstartbar [20](#page-25-0)

#### **V**

varmesensor [35](#page-40-0) varsling av endringer [12](#page-17-0) varsling og reparering av feil HP Client Manager [35](#page-40-0) Varsling og reparering av feil [35](#page-40-0)